## **Outros xestores de arranque**

## **GAG: GESTOR DE ARRANQUE GRÁFICO (Xestor de Arranque Gráfico)**

[GAG](http://gag.sourceforge.net/es-index.html) é un programa xestor de arranque, isto é, un programa que se carga no momento de arrancar o ordenador e que permite elixir que sistema operativo, de entre os que se atopen instalados no disco duro, se quere cargar.

As súas características mais importantes son:

- Permite arrancar ata 9 sistemas operativos diferentes.
- Pode arrancar sistemas operativos instalados tanto en particións primarias como estendidas, en calquera dos discos duros instalados no ordenador.
- Pode ser instalado dende case calquera sistema operativo.
- Non necesita unha partición propia, senón que se instala na primeira pista do disco duro, a cal se atopa, por deseño, reservada para este tipo de funcións. Tamén pode ser instalado en disquete, sen tocar para nada o disco duro.
- Inclúe un temporizador que permite arrancar un sistema operativo por defecto.
- A configuración do programa pode ser protexida con clave.
- Todo o programa funciona en modo gráfico (necesita unha VGA ou superior para funcionar), e inclúe multitude de iconas para cada tipo de sistema operativo dispoñible en PC.
- Oculta particións primarias de modo que se poidan ter varios DOS e/ou Windows nun mesmo disco duro.
- Permite poñer claves independentes a cada sistema operativo, para restrinxir o acceso a cada un.
- Fácil de traducir a calquera lingua.
- Pode intercambiar discos duros, permitindo arrancar dende o segundo disco duro sistemas operativos como MS-DOS.
- Inclúe o sistema SafeBoot, que permite seguir arrancando o disco duro incluso en caso de que GAG sexa sobrescrito por accidente.
- Soporta varios tipos de teclados internacionais (QWERTY, AZERTY e QWERTZ).
- Soporta discos duros de ata 4 terabytes (4096 gigabytes).
- Totalmente gratuíto (distribúese baixo licenza GPL con fontes incluídas).

Fagamos a seguinte práctica con GAG empregando máquinas virtuais:

1.- Creamos un equipo virtual con tres discos duros, cada un deles é o disco duro de sistema dun previamente instalado. Por exemplo crearemos un equipo co primeiro disco duro o Windows 7, de segundo disco duro o do Windows XP e de terceiro disco duro o dun Ubuntu Desktop.

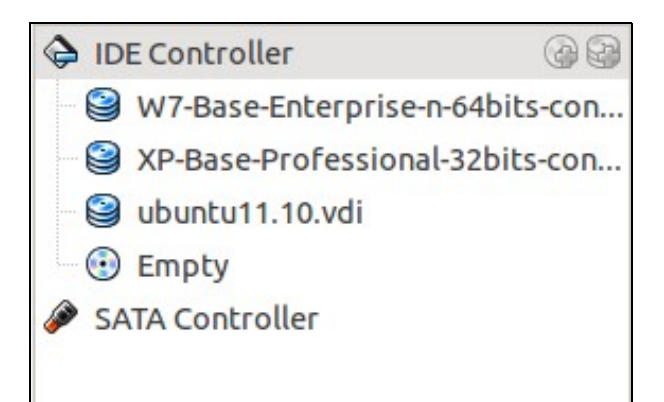

<sup>2.-</sup> Iniciado o sistema virtual vemos que se carga o sistema operativo instalado no Disco duro 1. Non hai xeito de iniciar ningún dos outros dous discos duros.

- 3.- Descargamos o GAG e descomprimímolo. Entre os ficheiros que contén hai unha imaxe de CD **cdrom.iso** que utilizaremos para arrancar a máquina virtual e instalar o GAG.
- 4.- Pasos para instalar o GAG no primeiro disco duro.

Arrancamos a máquina virtual dende o CD de GAG

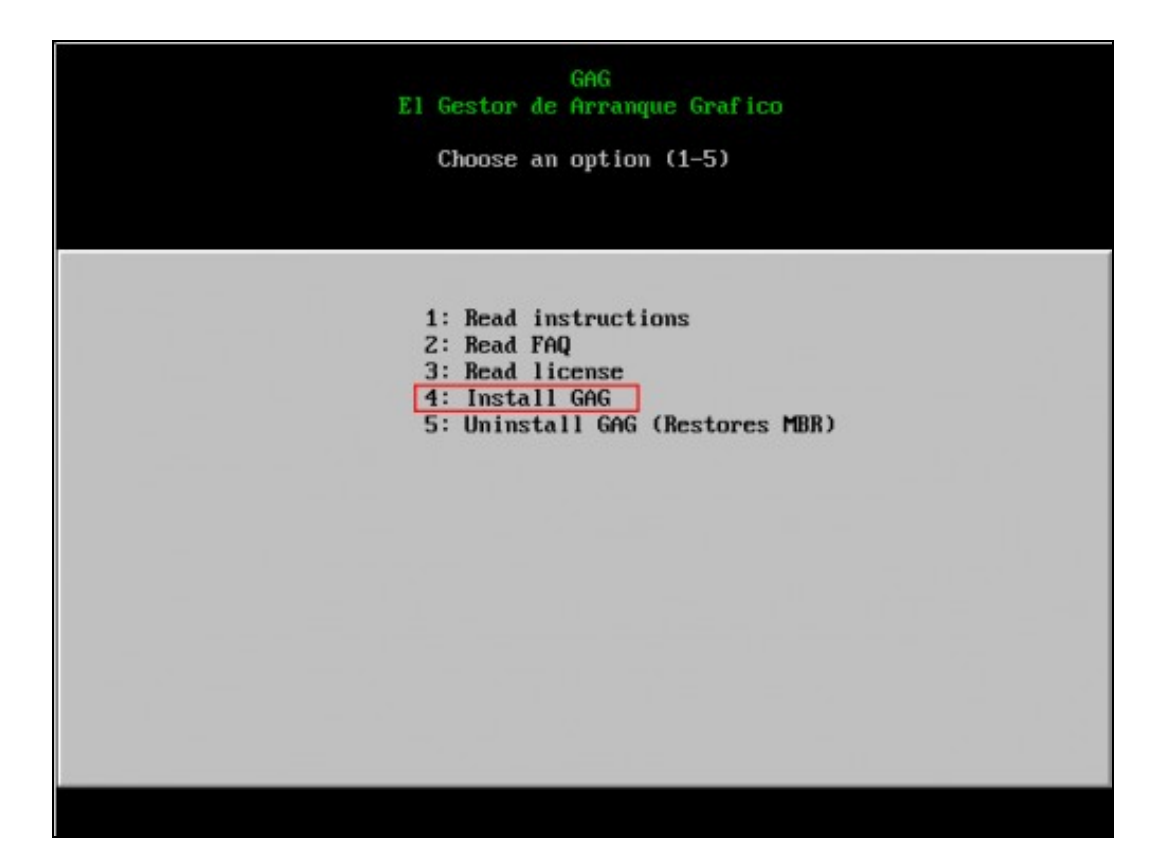

Pulsamos **4** para instalar GAG

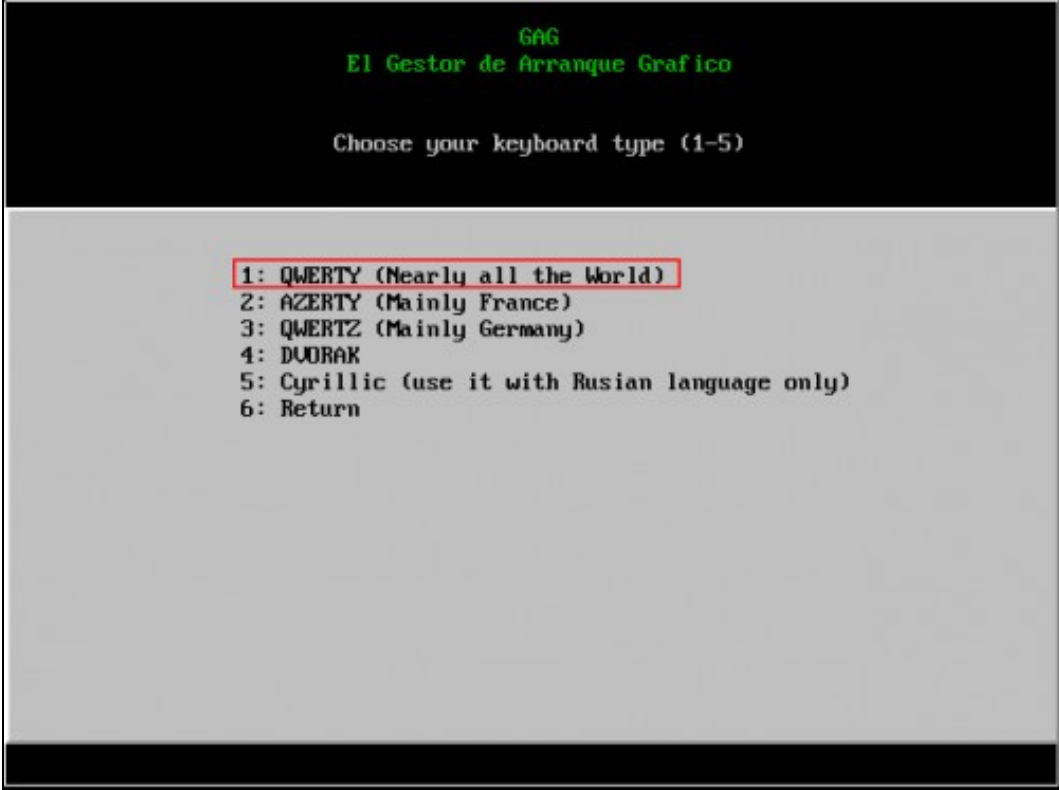

O programa de instalación pregunta que clase de teclado se vai usar. Pulsamos **1** para utilizar un teclado QWERTY.

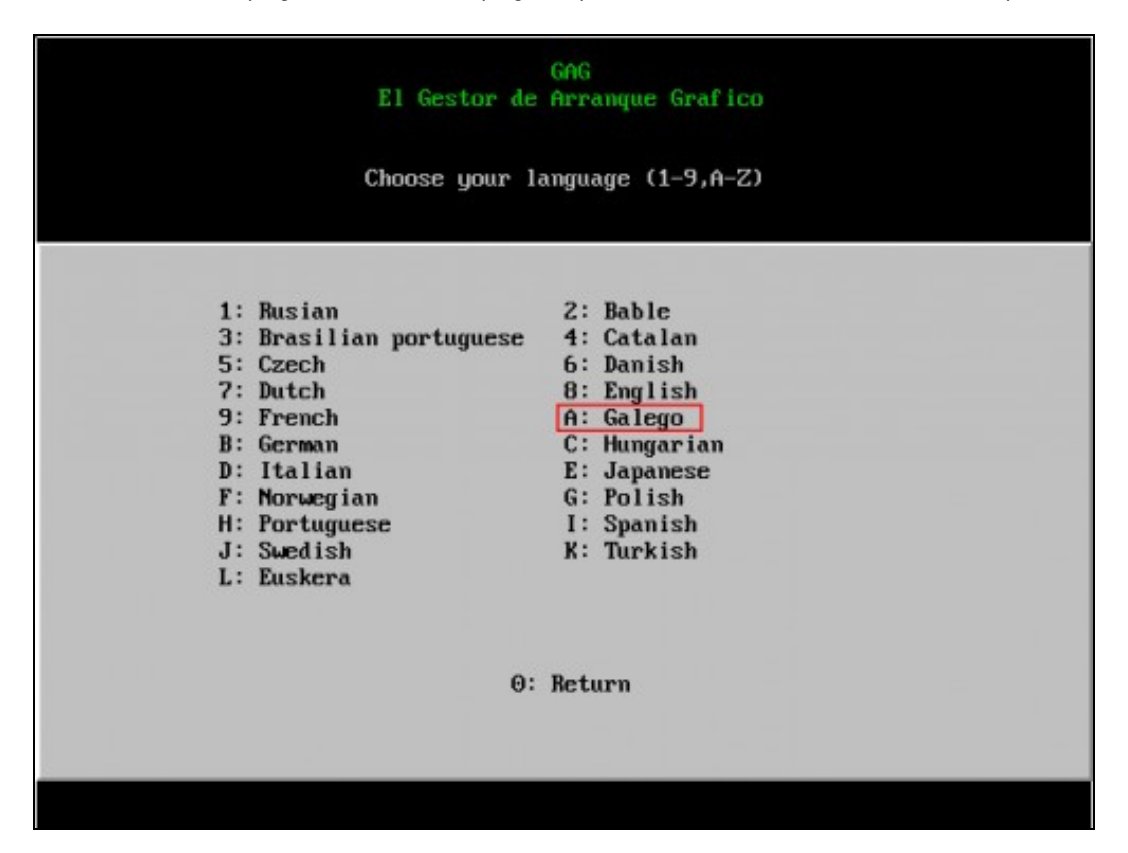

A continuación hai que escoller o idioma. Neste caso pulsamos **A** para escoller galego.

5.- Configuramos arranques...

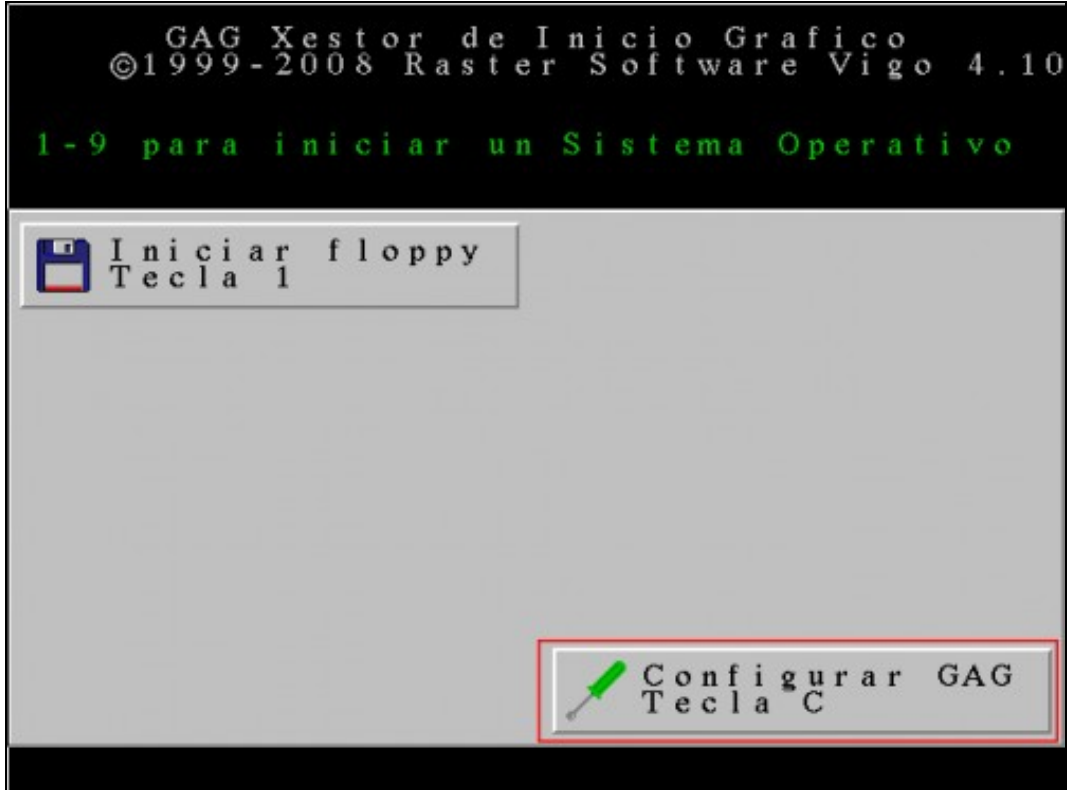

Pulsamos **C** para acceder ao menú de configuración. Imos ir engadindo os sistemas operativos instalados no equipo para poder inicialos dende GAG.

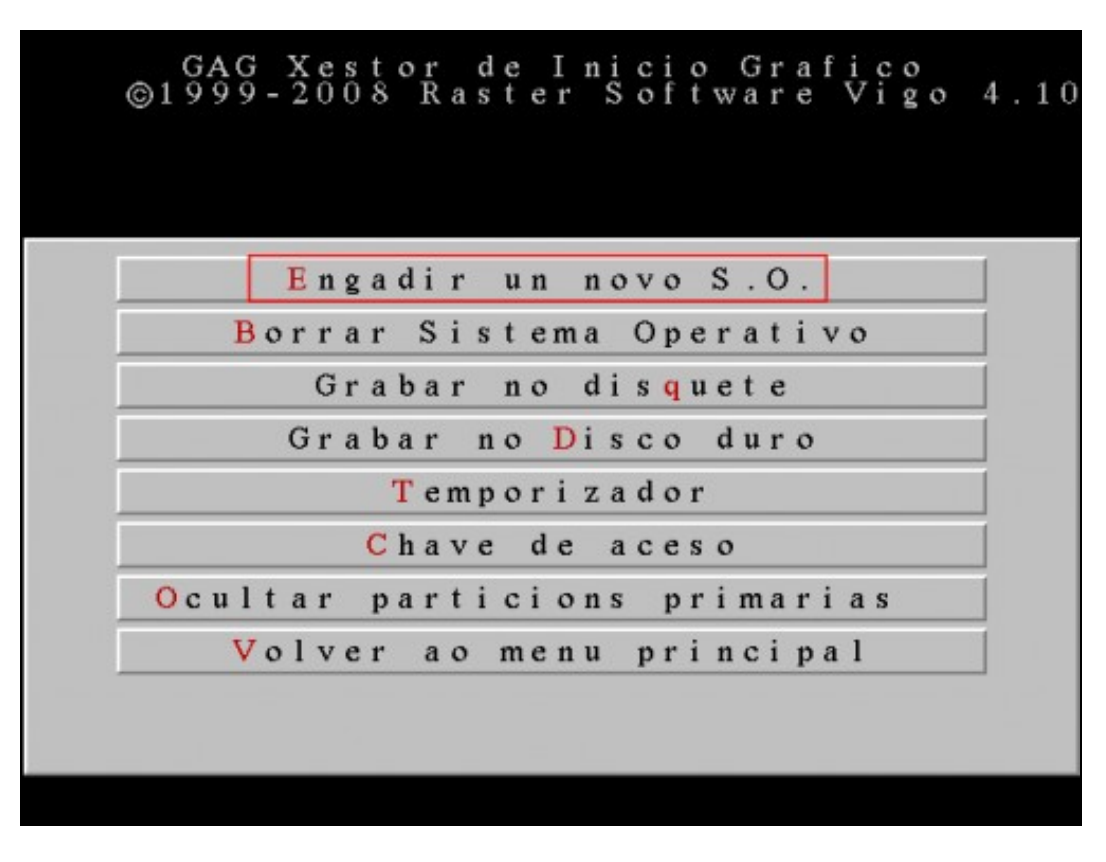

Pulsamos **E** para engadir un novo sistema operativo.

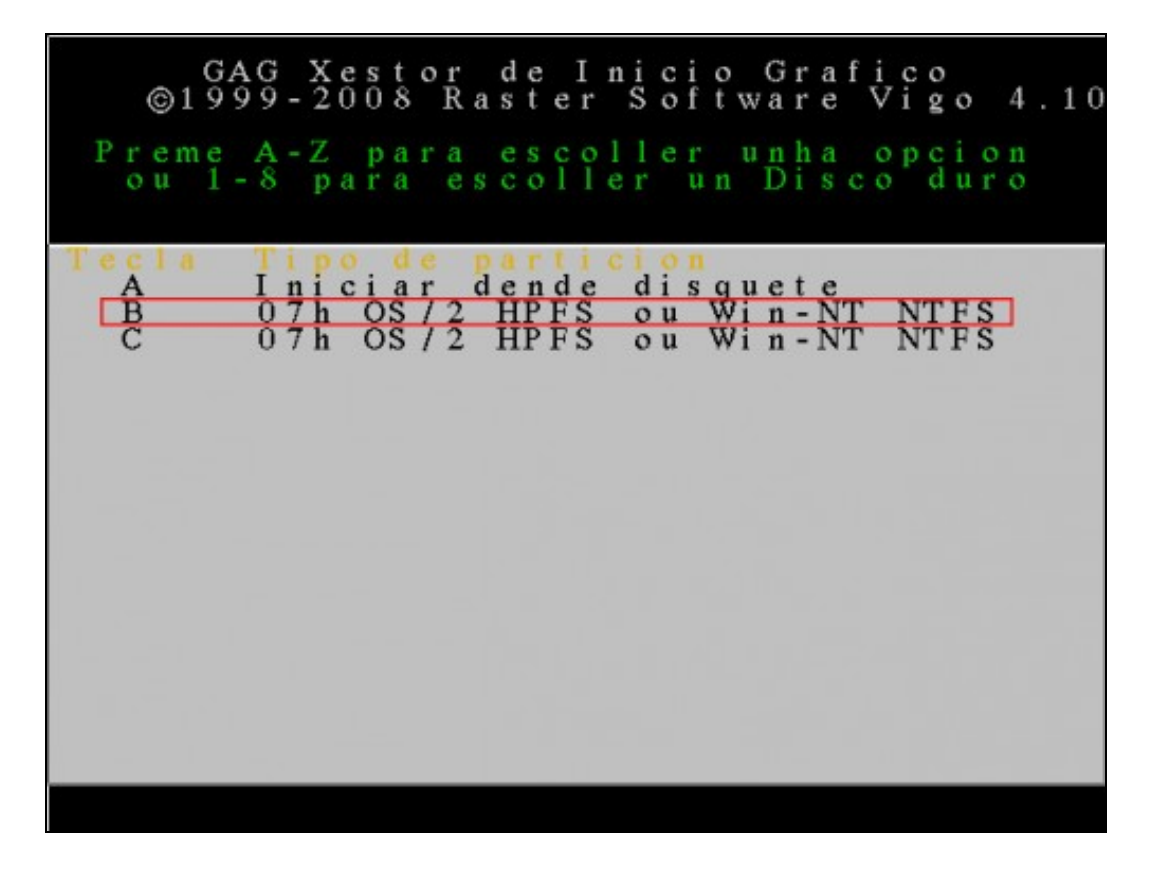

Nesta ventá aparece unha lista con todas as particións do **primeiro** disco duro (as particións primarias aparecerán en **negro** e as estendidas en azul). Cada partición ven acompañada dunha letra (A para a disqueteira, B para a primeira partición primaria, ...). Hai que escoller a partición que permitirá iniciar o sistema operativo pulsando a letra correspondente. Neste caso pulsamos **B**.

**NOTA:** O primeiro disco duro da máquina virtual só ten Windows 7 instalado e na ventá anterior aparecen dúas particións. Isto é debido a que Windows 7 crea unha partición de sistema que permanece oculta aos usuarios. Para que GAG inicie Windows 7 debemos escoller a primeira partición (**B**).

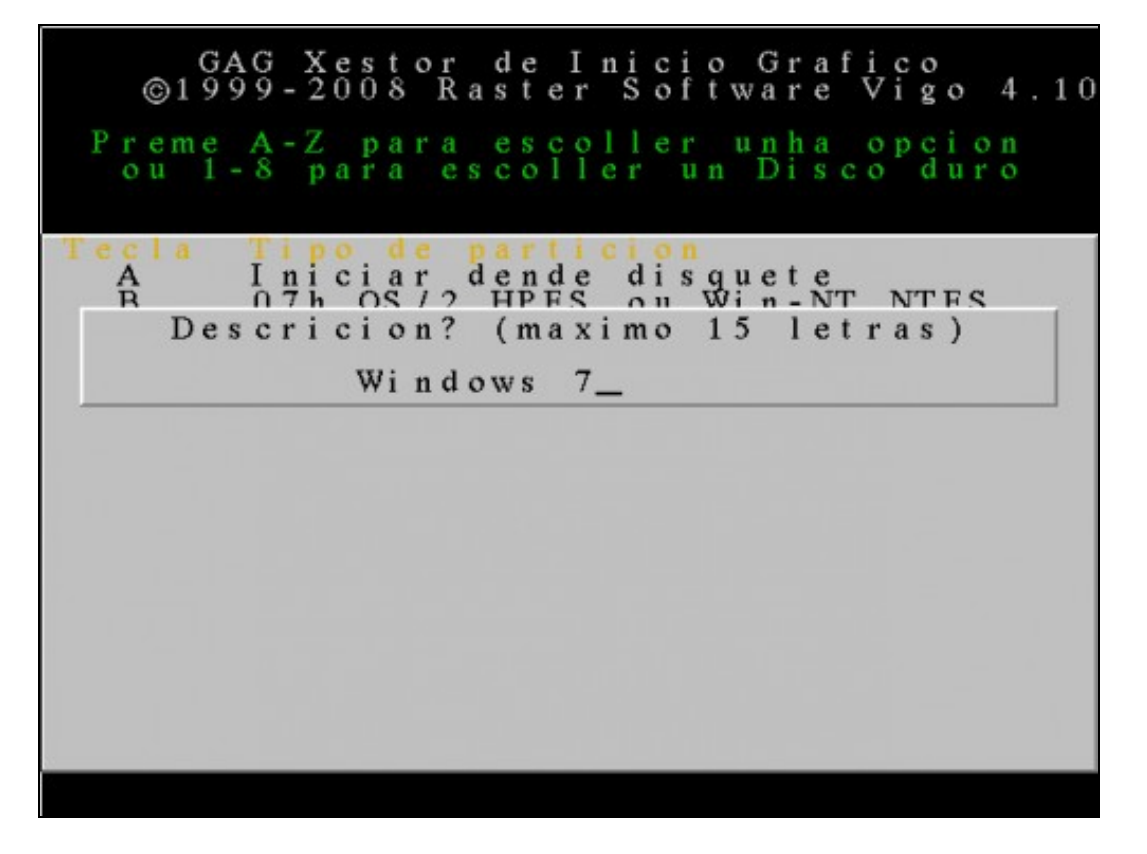

Escribimos unha descrición (máximo 15 caracteres) para o sistema operativo a engadir, neste caso **Windows 7**.

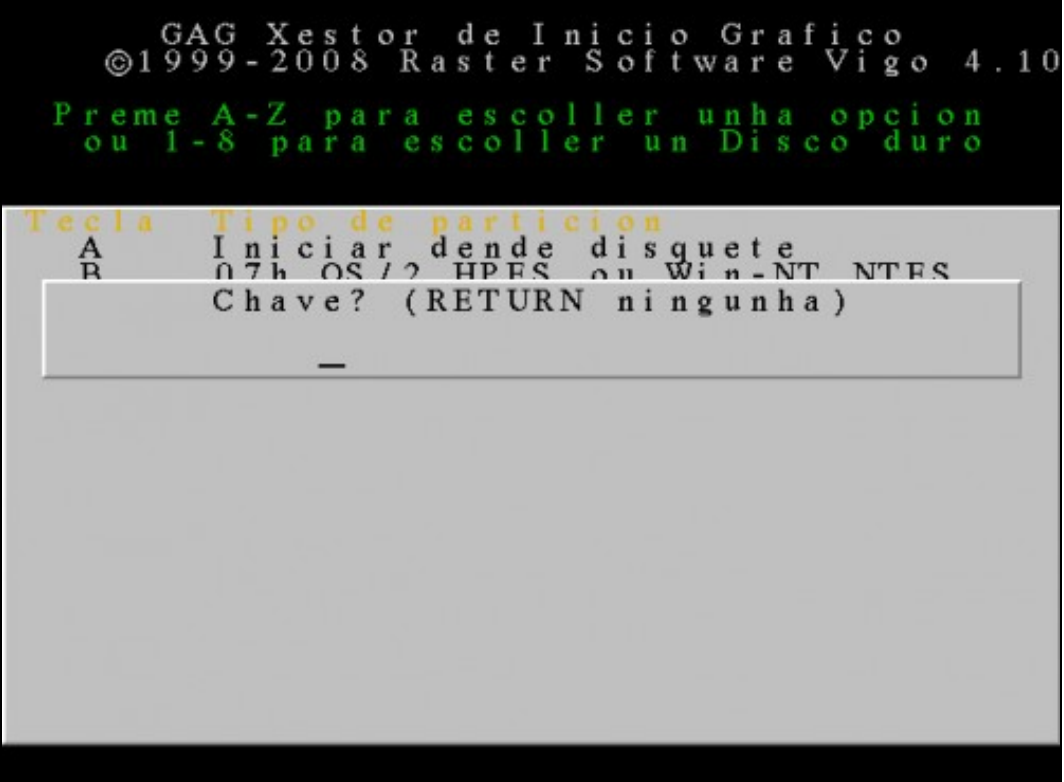

Podemos escribir unha clave para protexer o arranque deste sistema operativo, de forma que haxa que tecleala cada vez que se vaia iniciar o sistema. Neste caso non escribimos ningunha clave (pulsamos **ENTER**).

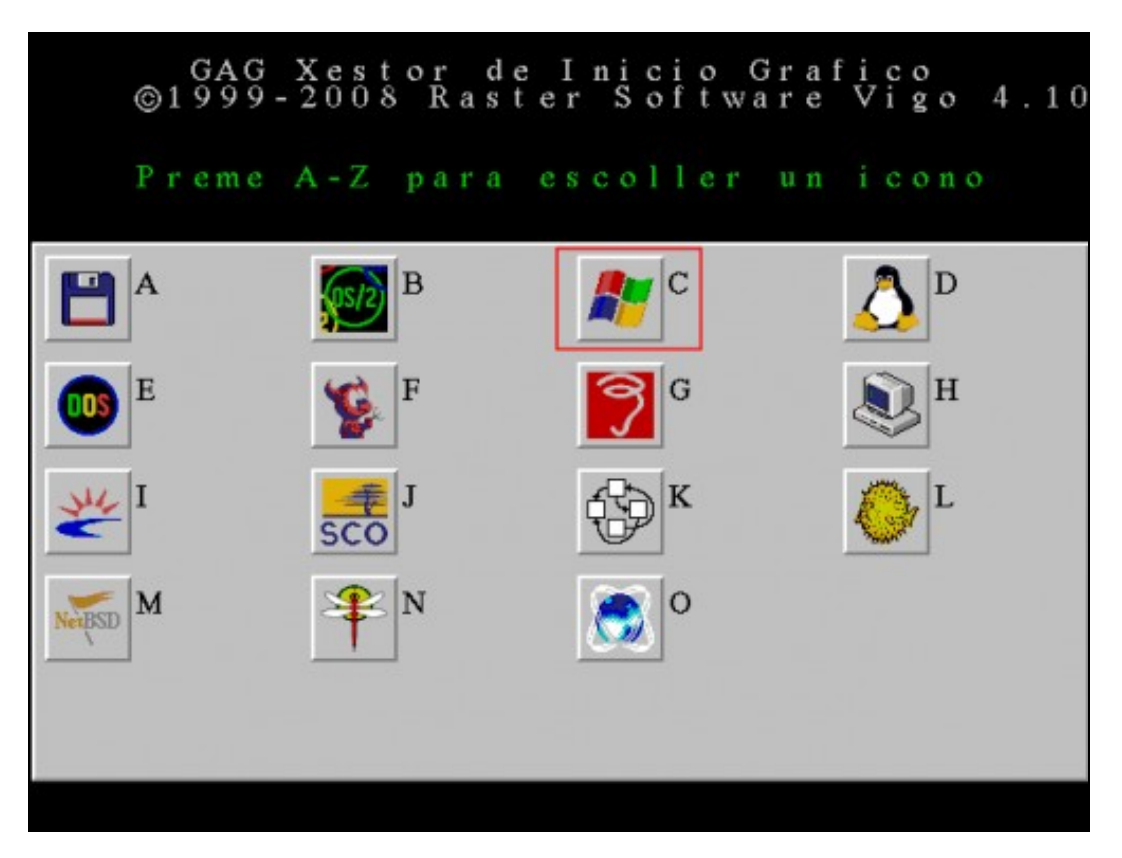

Escollemos o icono asociado a este sistema operativo. Escollemos **C** porque se trata de Windows 7.

Estes son os pasos necesarios para engadir Windows 7 ao xestor de arranque GAG. Agora debemos repetir o mesmo proceso para engadir o resto dos sistemas operativos.

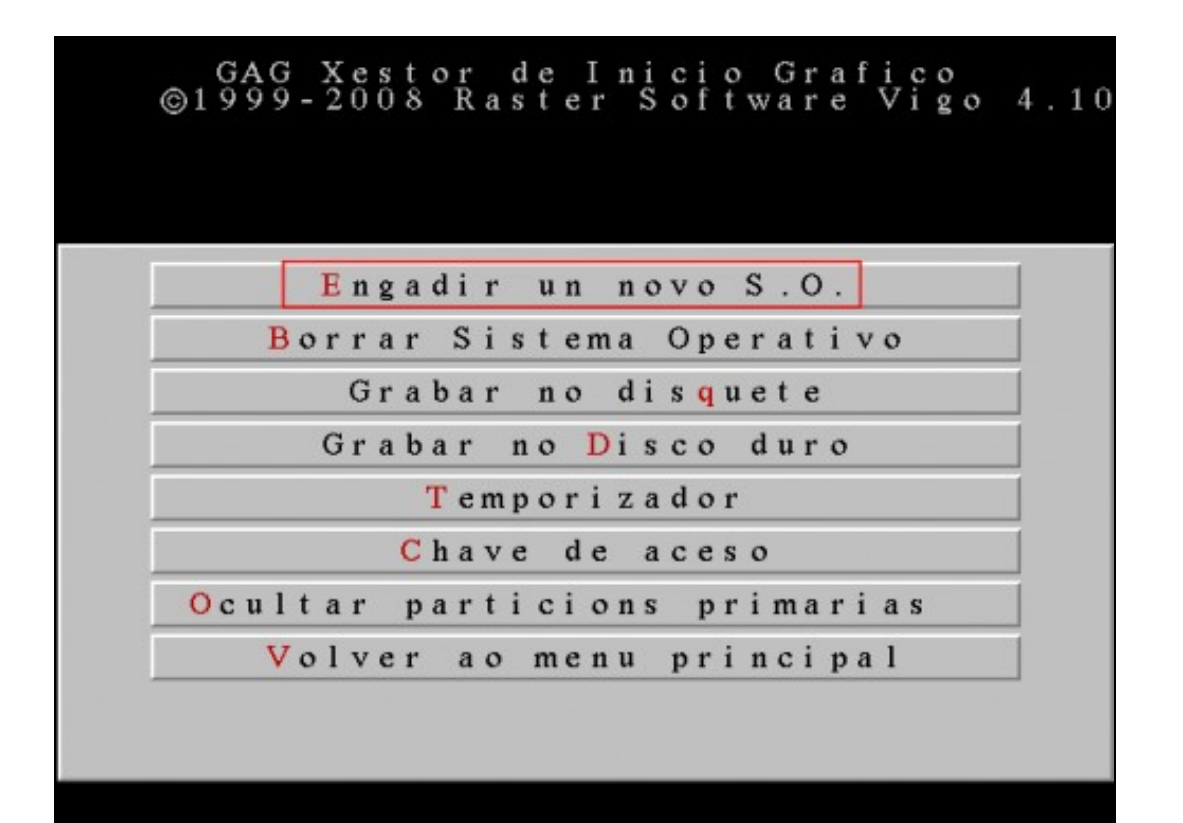

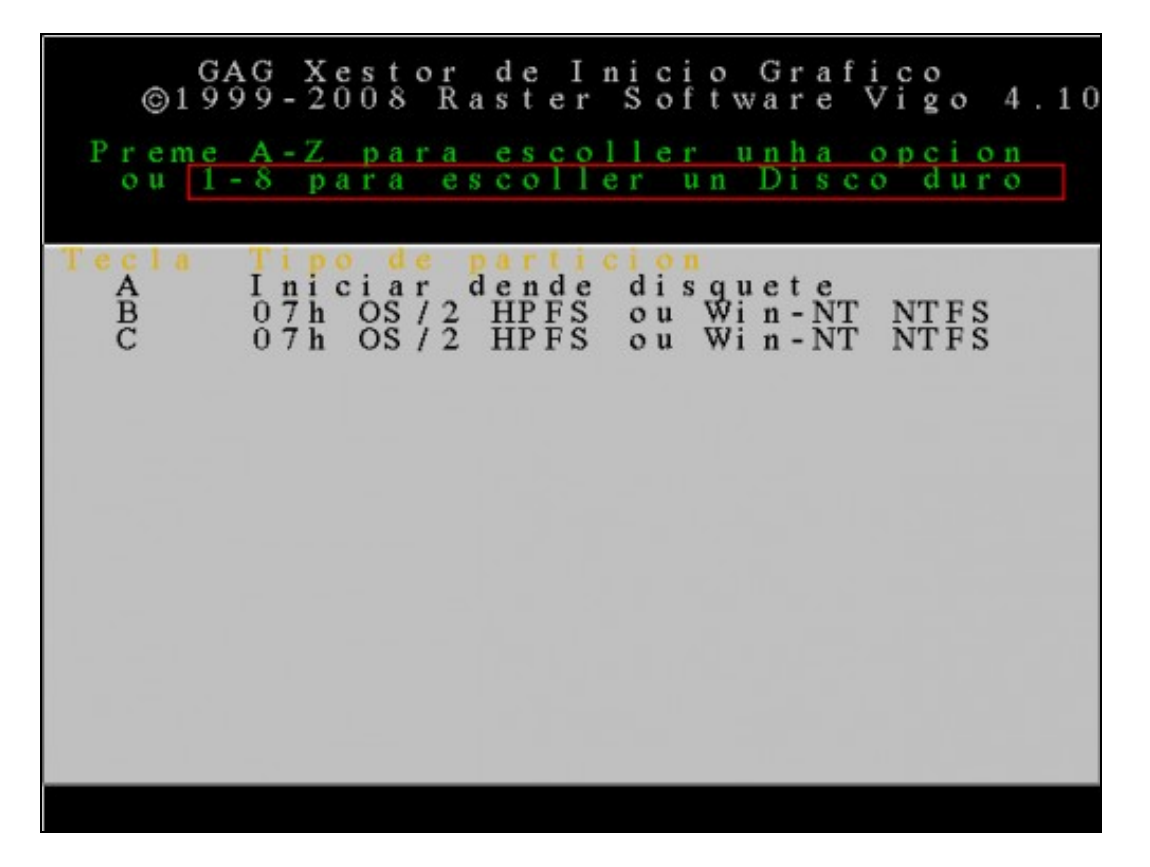

Nesta ventá móstranse as particións existentes no primeiro disco duro. Como agora queremos configurar o sistema operativo instalado no **segundo** disco duro debemos pulsar **2** para que se mostren as súas particións.

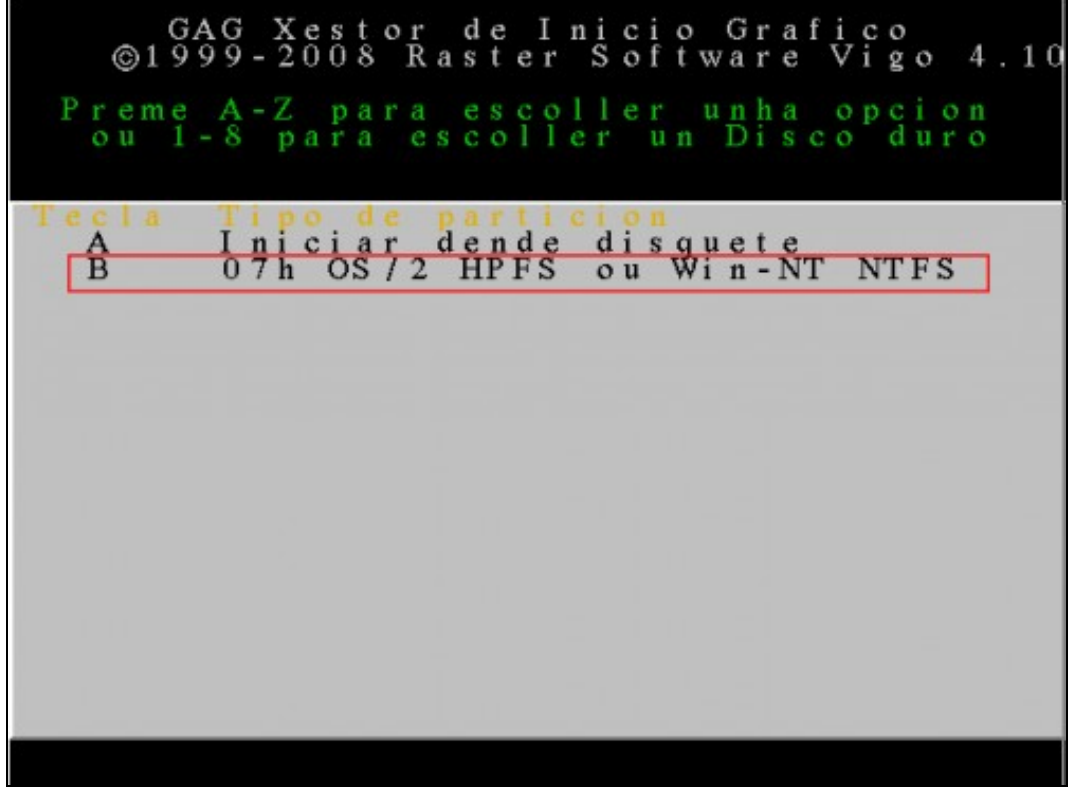

O segundo disco duro ten instalado Windows XP. Nesta ventá aparece a única partición primaria que existe no segundo disco duro. Pulsamos **B** para configurar o arranque de Windows XP.

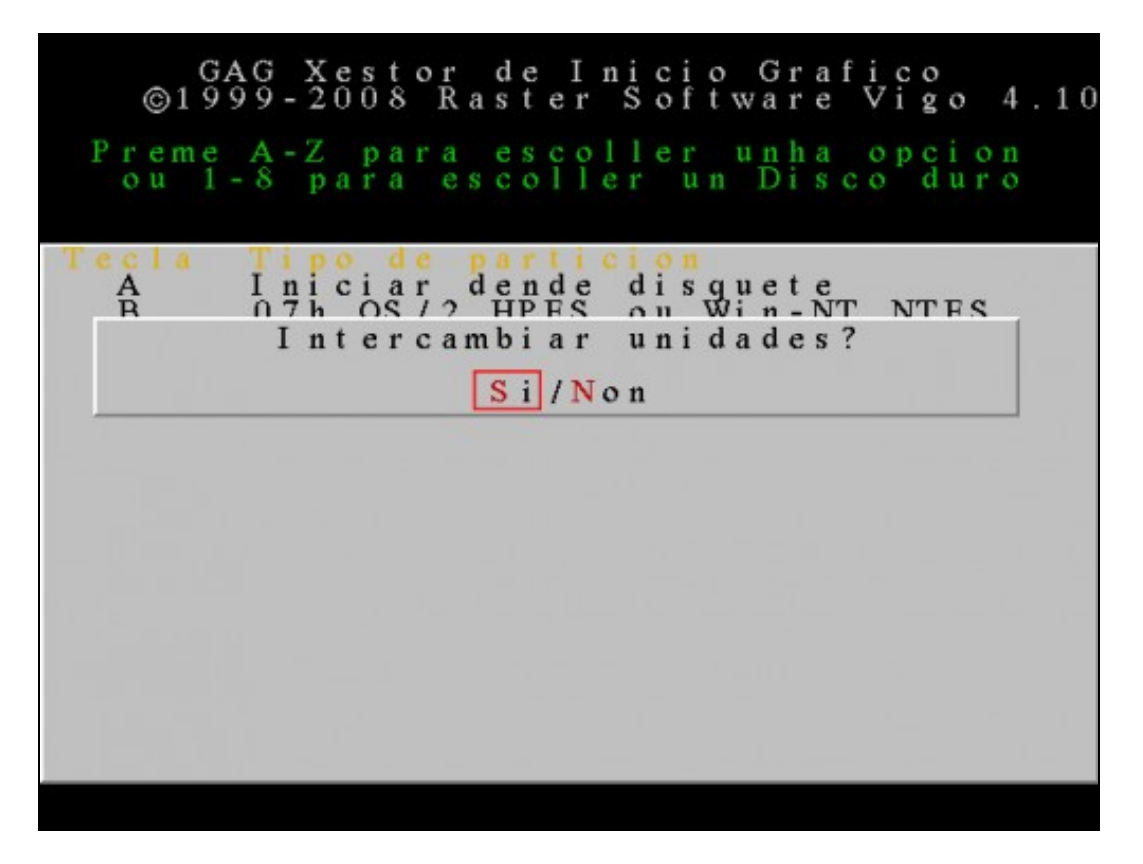

Se escollemos unha partición dun disco duro que non é o primeiro, GAG pregunta se queremos intercambiar os discos duros. Se escollemos **SI**, cada vez que arranque ese sistema operativo, instalarase un pequeno programa residente que cambiará ambas unidades, de forma que o sistema operativo crerá que o segundo disco duro é o primeiro e viceversa. Neste caso, pulsamos **S** e isto permitirá arrancar Windows XP dende un disco duro que non sexa o primeiro.

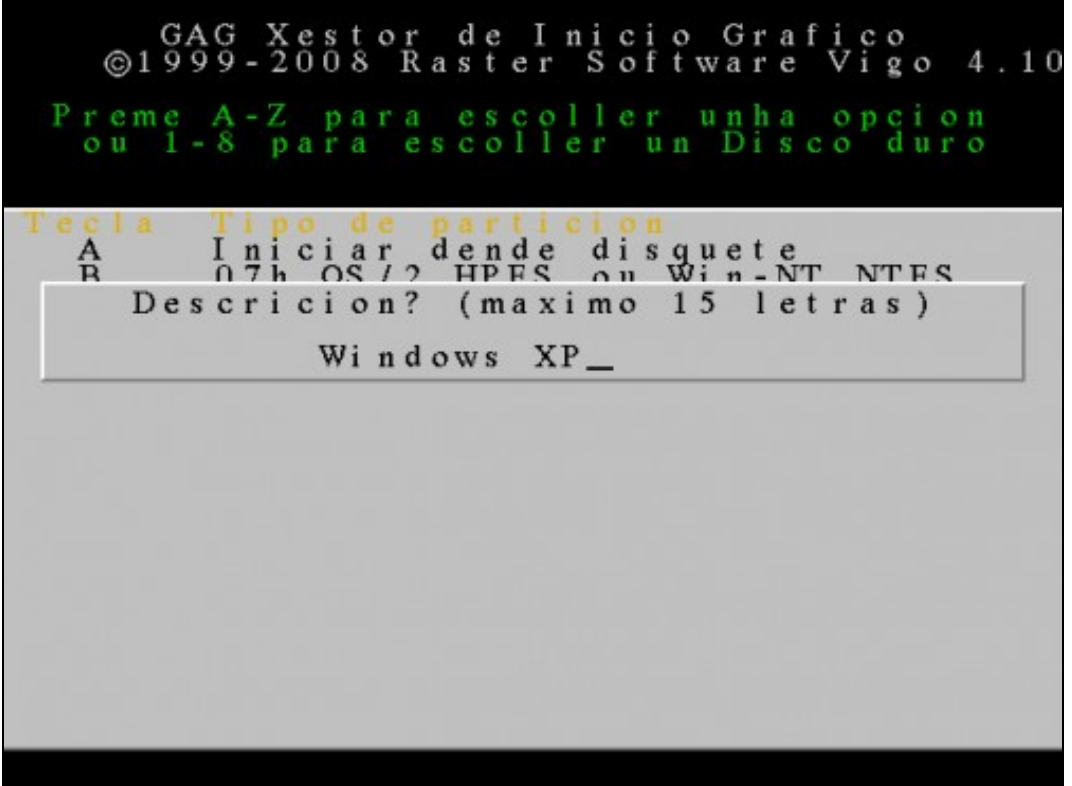

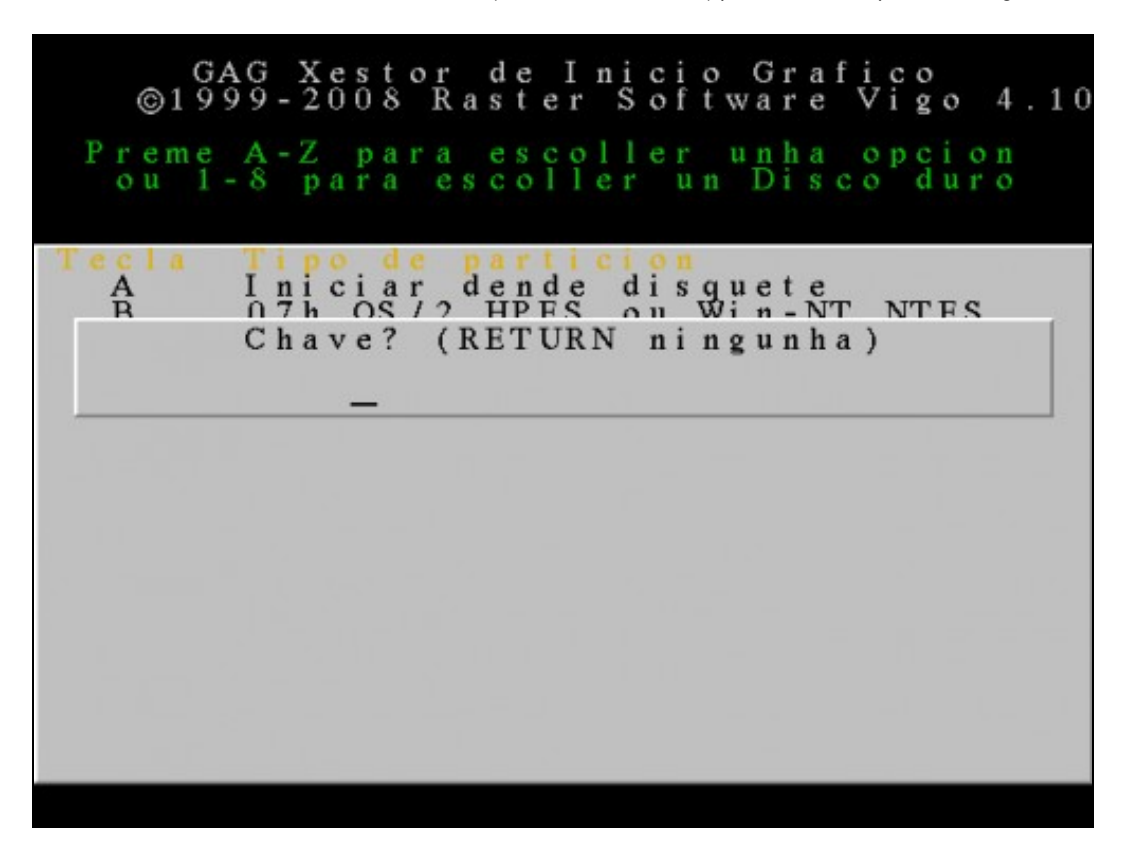

Neste caso, coma no anterior, non imos escribir ningunha clave para protexer o arranque do sistema. Pulsamos **ENTER**.

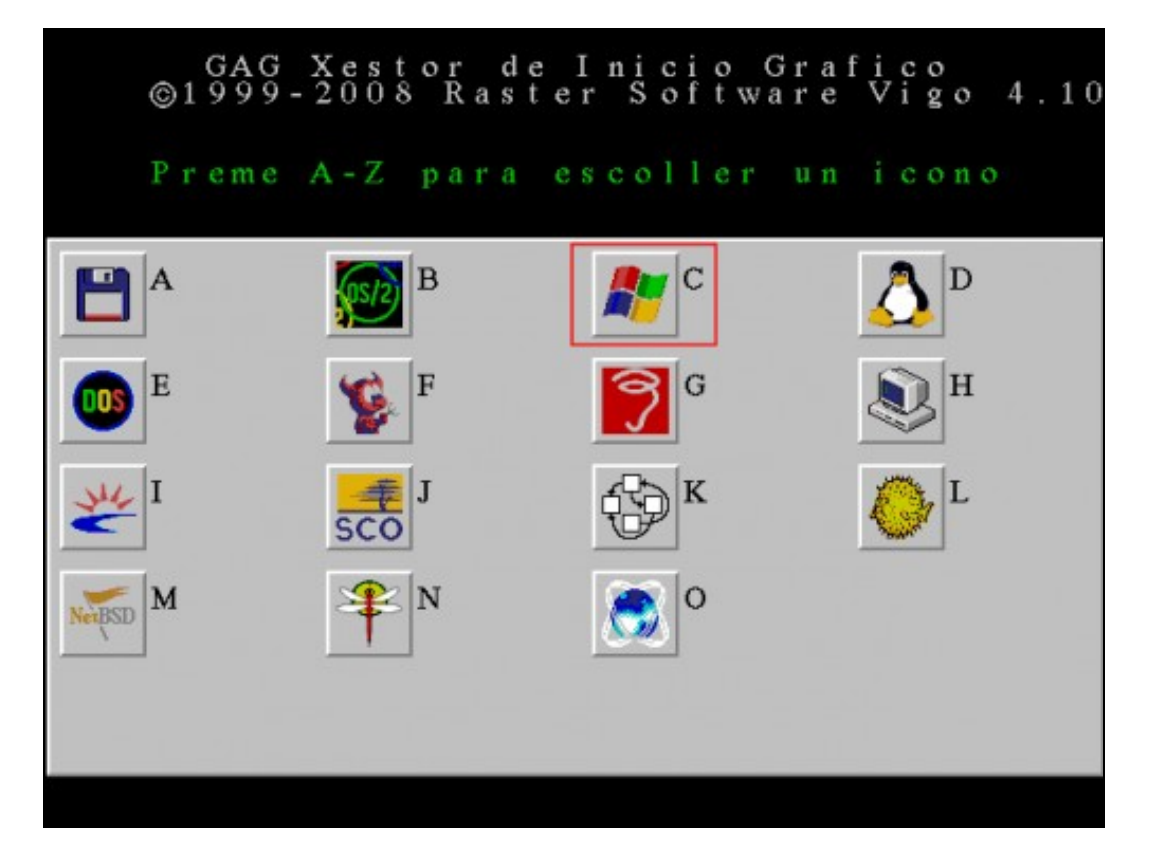

Escollemos o icono asociado a este sistema operativo. Escollemos **C** porque se trata de Windows XP.

Aquí finalizan os pasos necesarios para engadir Windows XP ao xestor de arranque GAG. Agora debemos repetir o mesmo proceso para o último sistema operativo que nos queda configurar: Ubuntu.

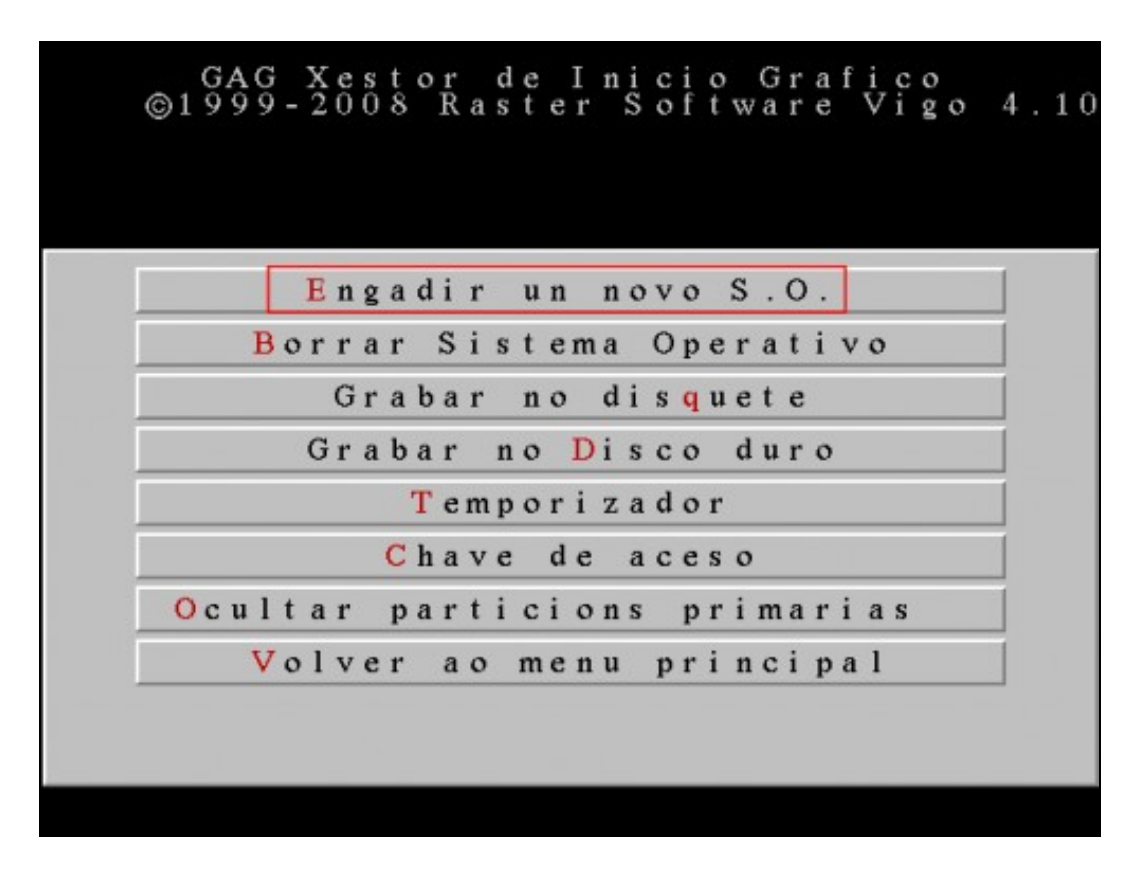

Pulsamos **E** para engadir un novo sistema operativo.

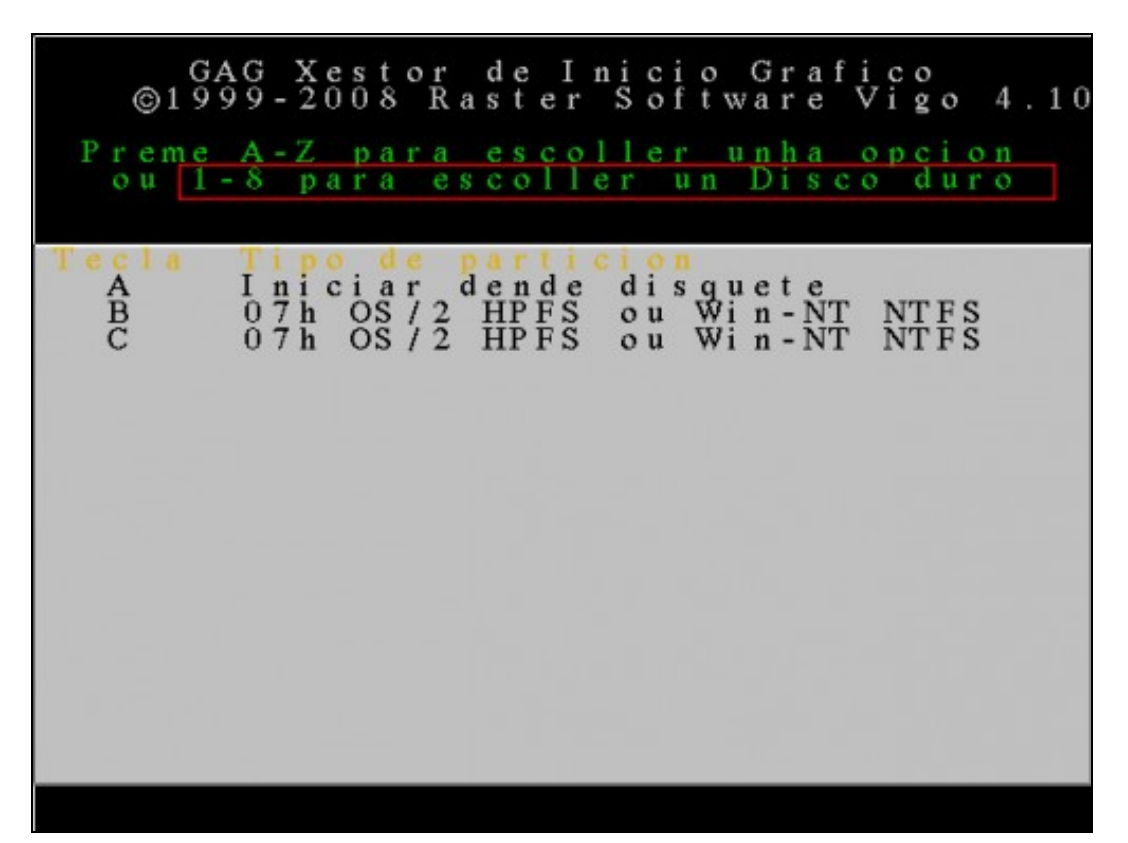

Nesta ventá móstranse as particións existentes no primeiro disco duro. Como agora queremos configurar o sistema operativo instalado no **terceiro** disco duro debemos pulsar **3** para que se mostren as súas particións.

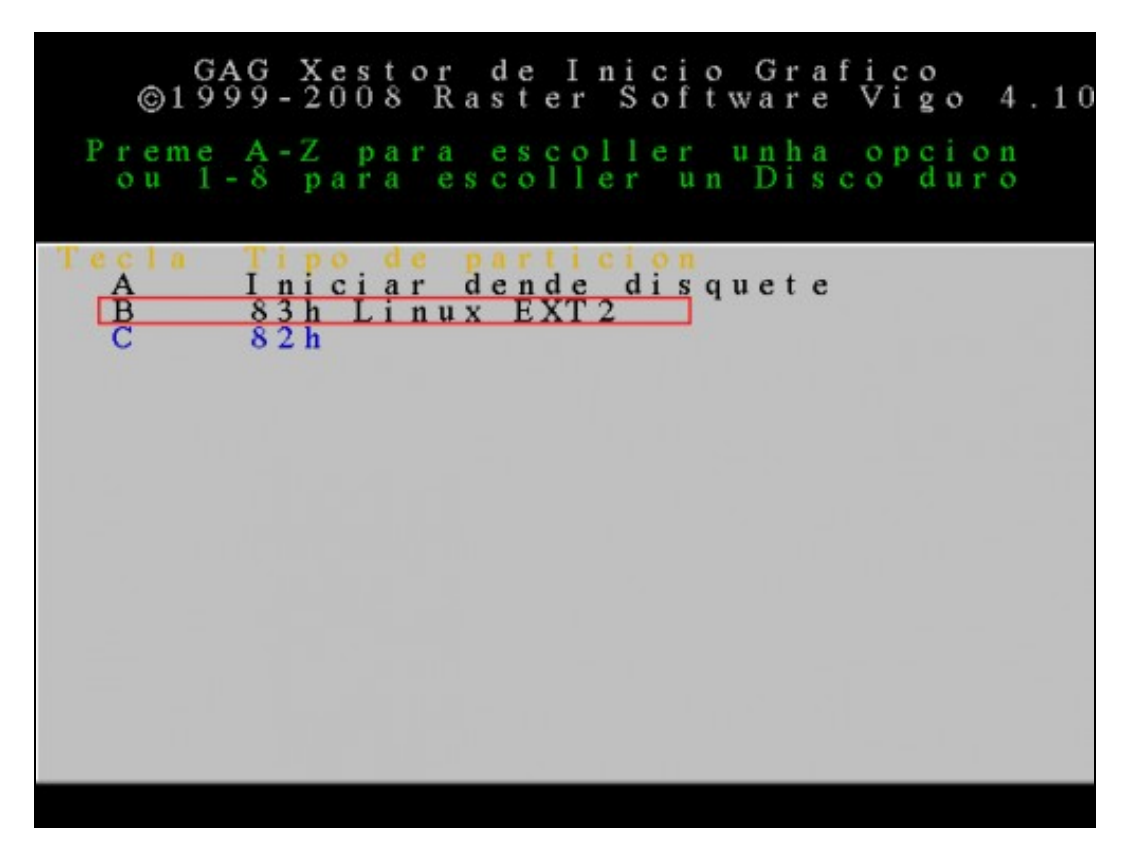

Esta imaxe mostra as particións existentes no terceiro disco duro. Neste caso Ubuntu está instalado nunha partición primaria (**B**) e a partición de swap é lóxica (aparece en cor azul). Para configurar o arranque de Ubuntu debemos pulsar **B**.

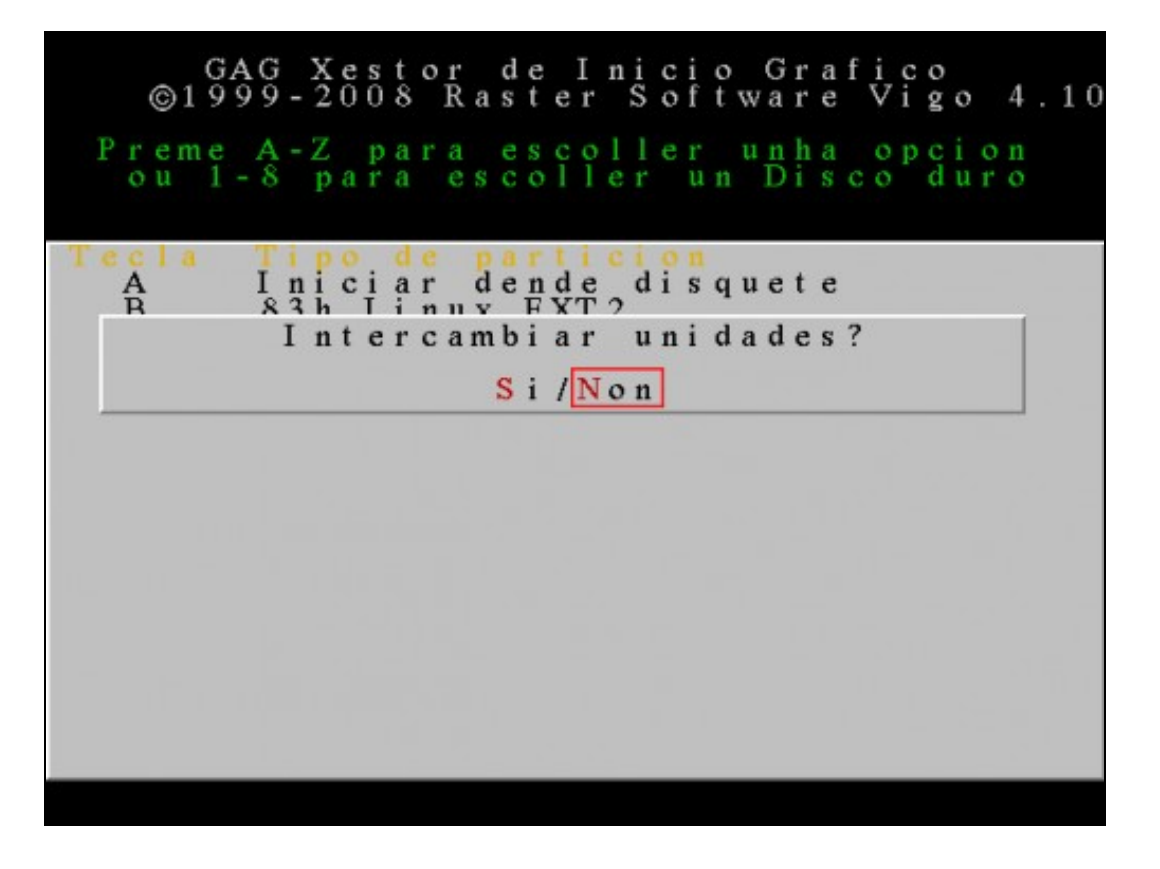

Neste caso seleccionamos **N** para non intercambiar as unidades. (Linux non necesita estar no primeiro disco duro para iniciarse). **NOTA:** Para poder iniciar Linux con GAG, é necesario que o cargador de arranque (neste caso GRUB2) estea instalado na **partición** e non no MBR do disco duro.

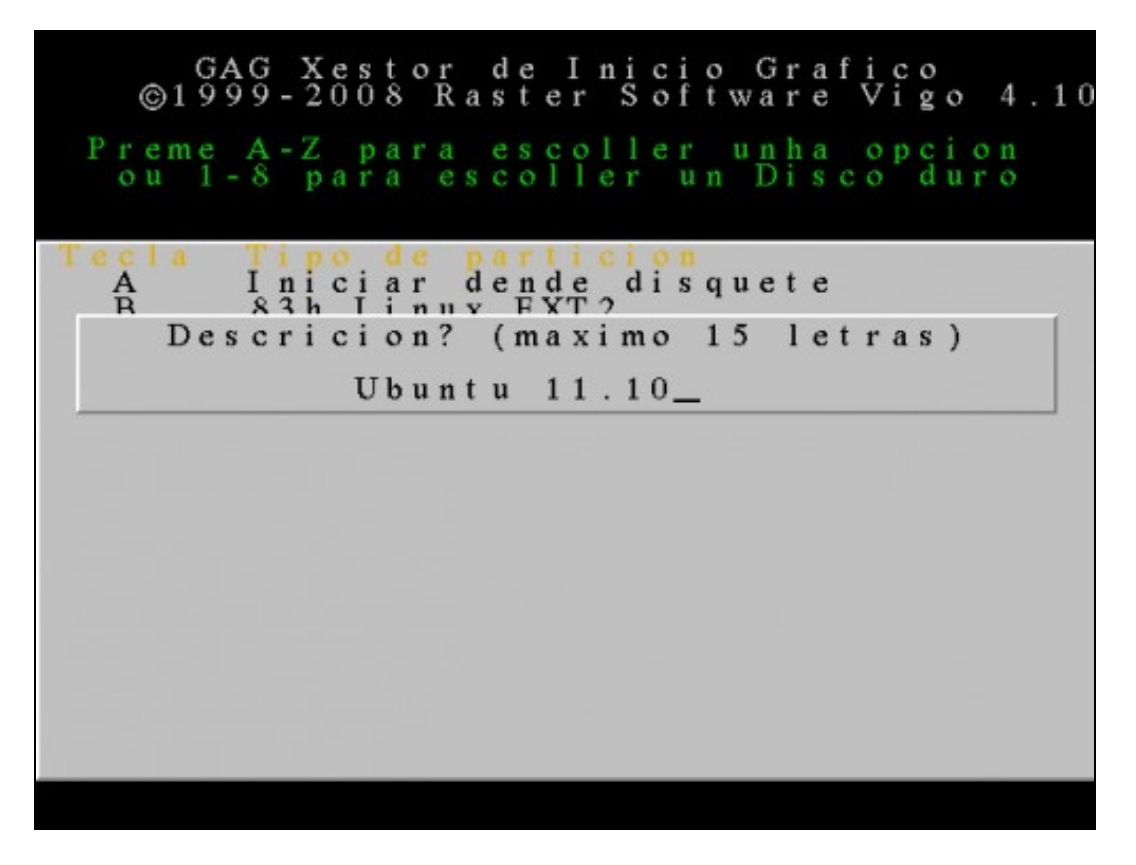

Escribimos unha descrición (máximo 15 caracteres) para o sistema operativo a engadir, neste caso **Ubuntu 11.10**.

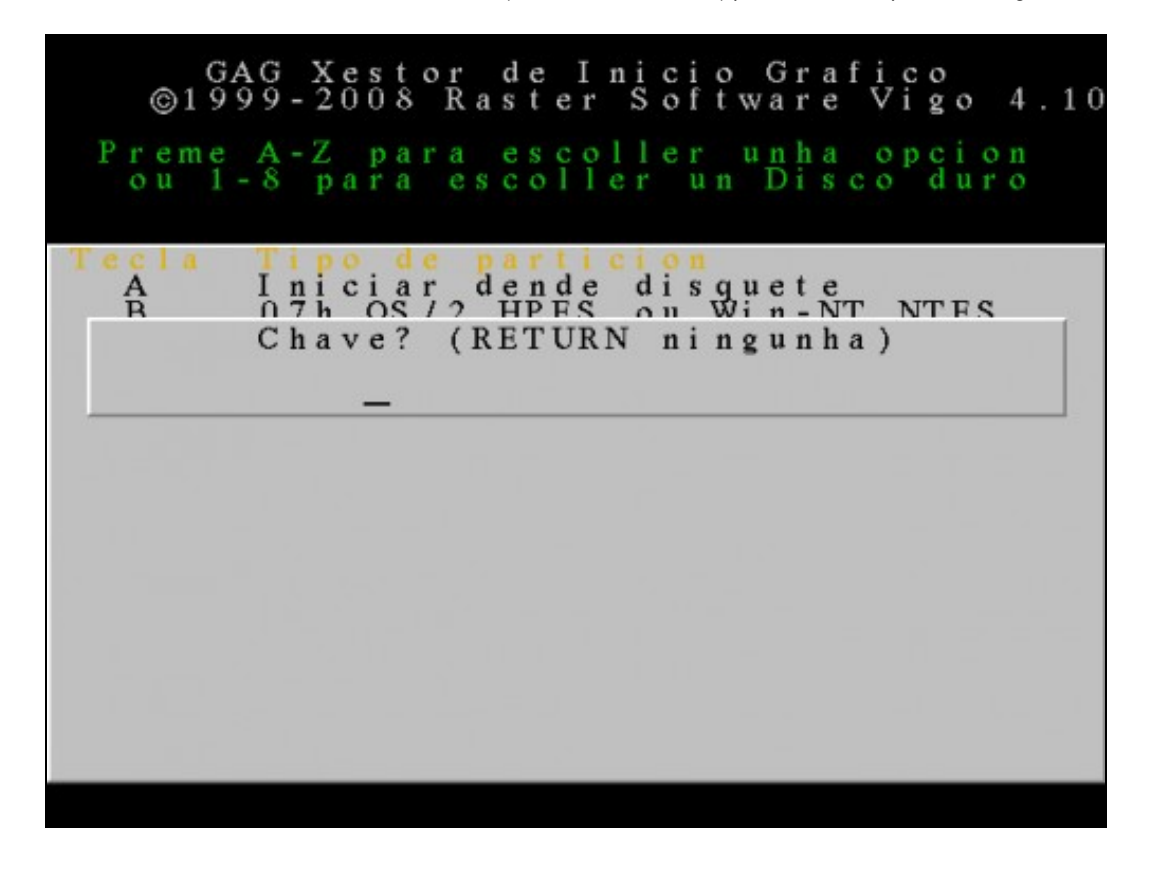

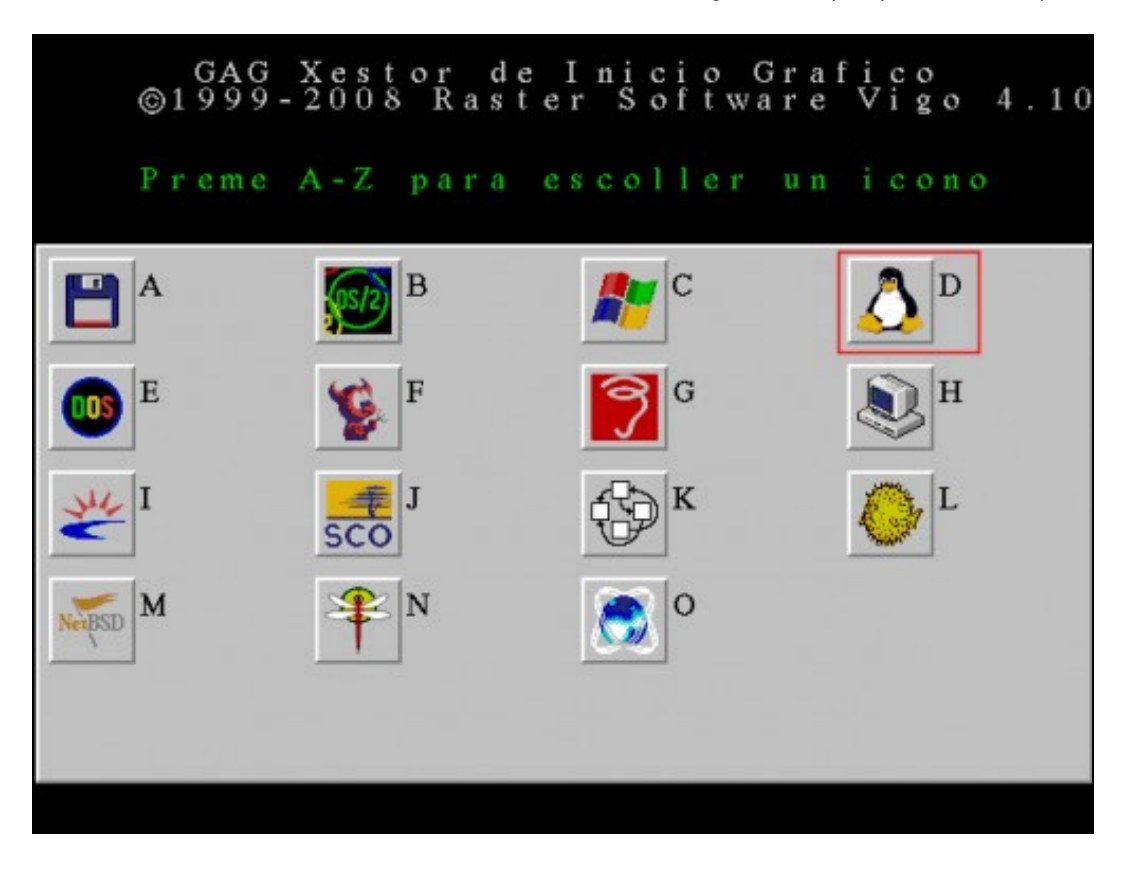

Escollemos o icono asociado a este sistema operativo. Escollemos **D** porque se trata de Ubuntu.

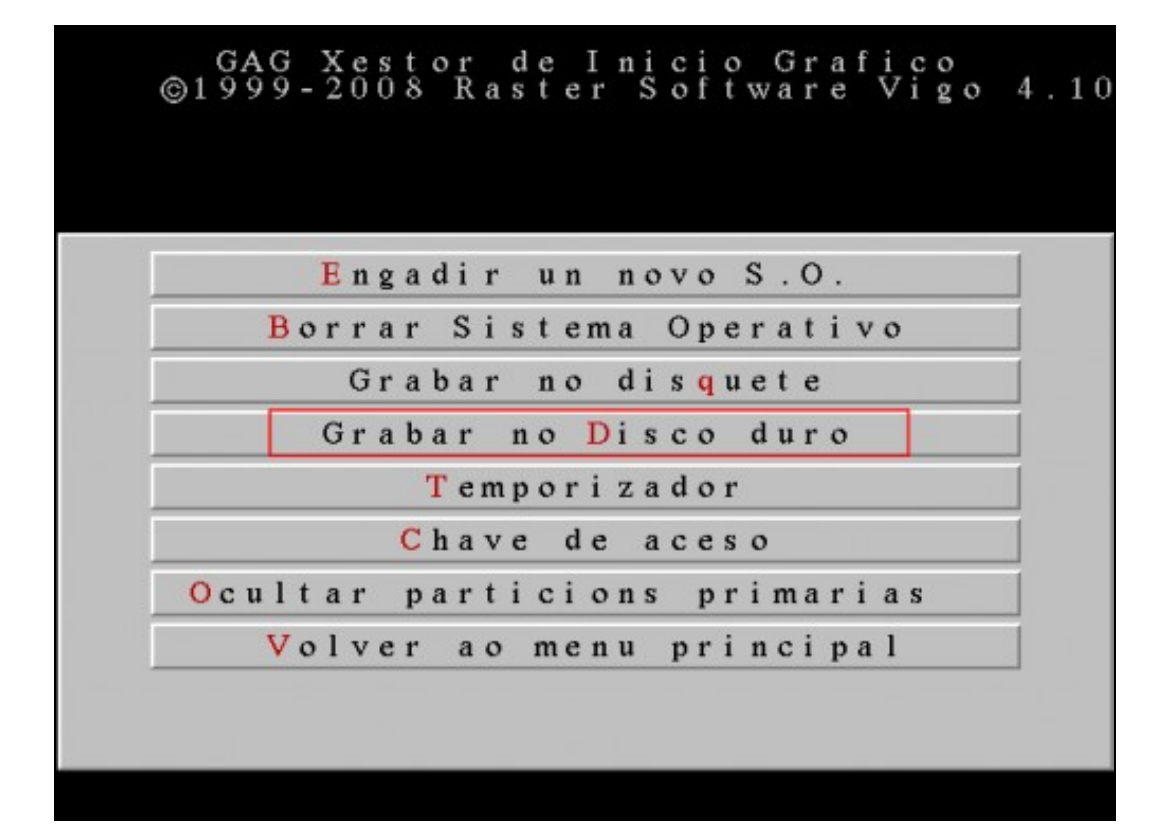

Unha vez configuradas todas as entradas do menú de arranque, gardamos os cambios no disco duro pulsando a letra **D**. Esta opción modifica o MBR do disco duro, para que se cargue o GAG cada vez que arranque o ordenador. Como GAG ocupa máis de 512 bytes, só un pequeno cargador é almacenado no MBR, o resto do código gárdase nos seguintes sectores da primeira pista, que xa están reservados para esta clase de programas.

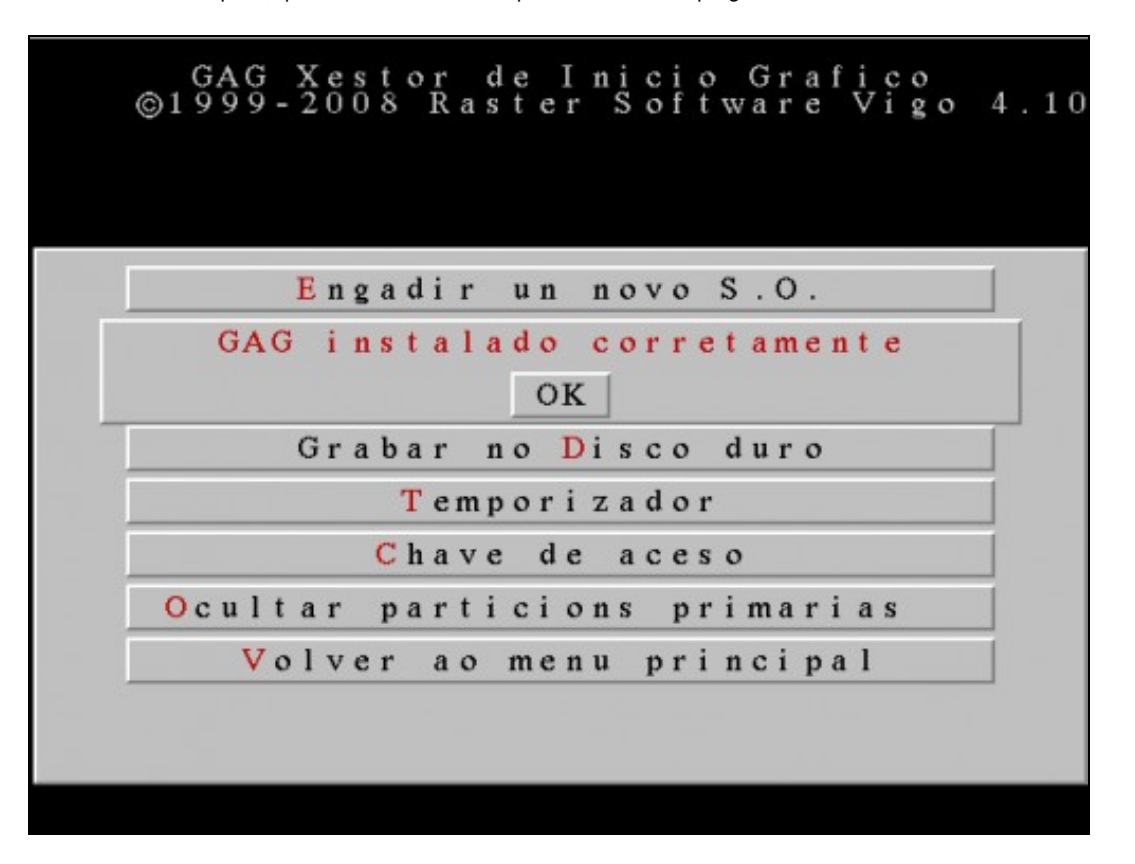

Imaxe que se mostra cando o GAG se instalou correctamente.

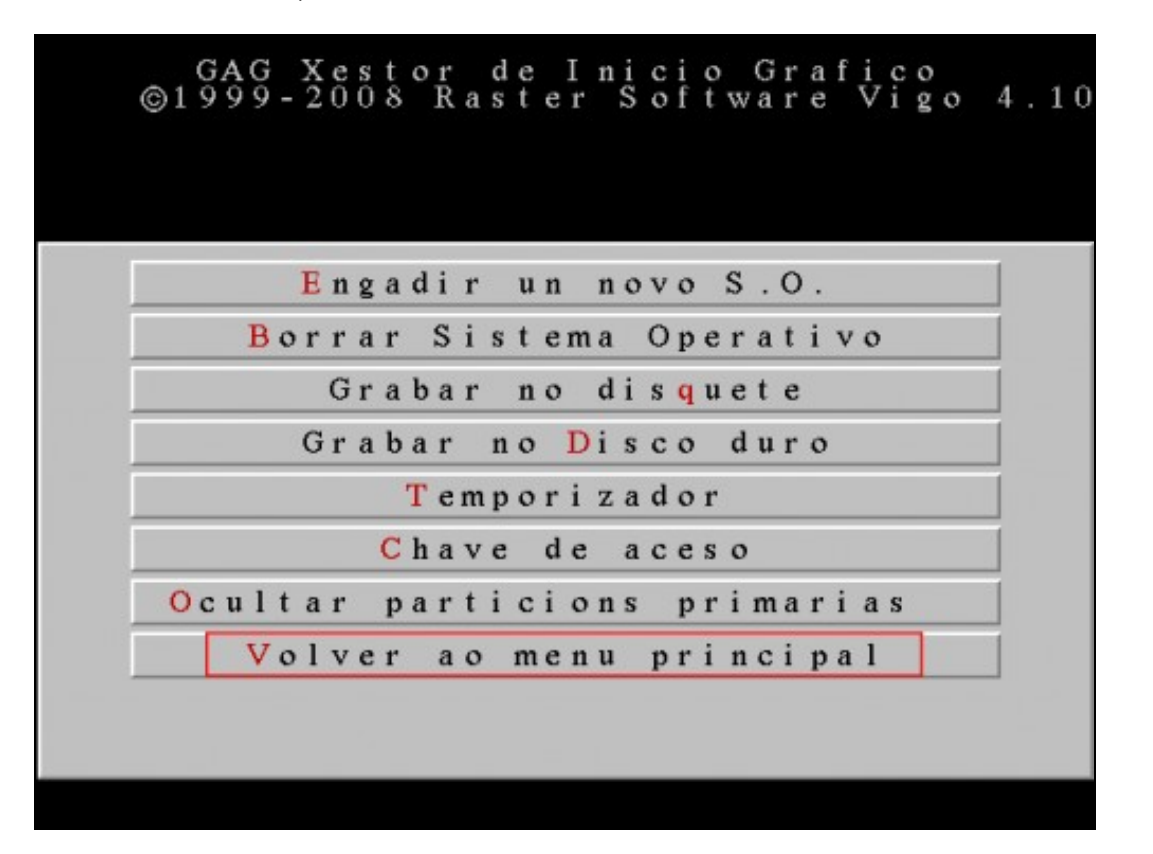

Se pulsamos **V** para volver ao menú principal, veremos a ventá que se nos mostrará cada vez que iniciemos o equipo e que nos permite escoller que sistema operativo iniciar.

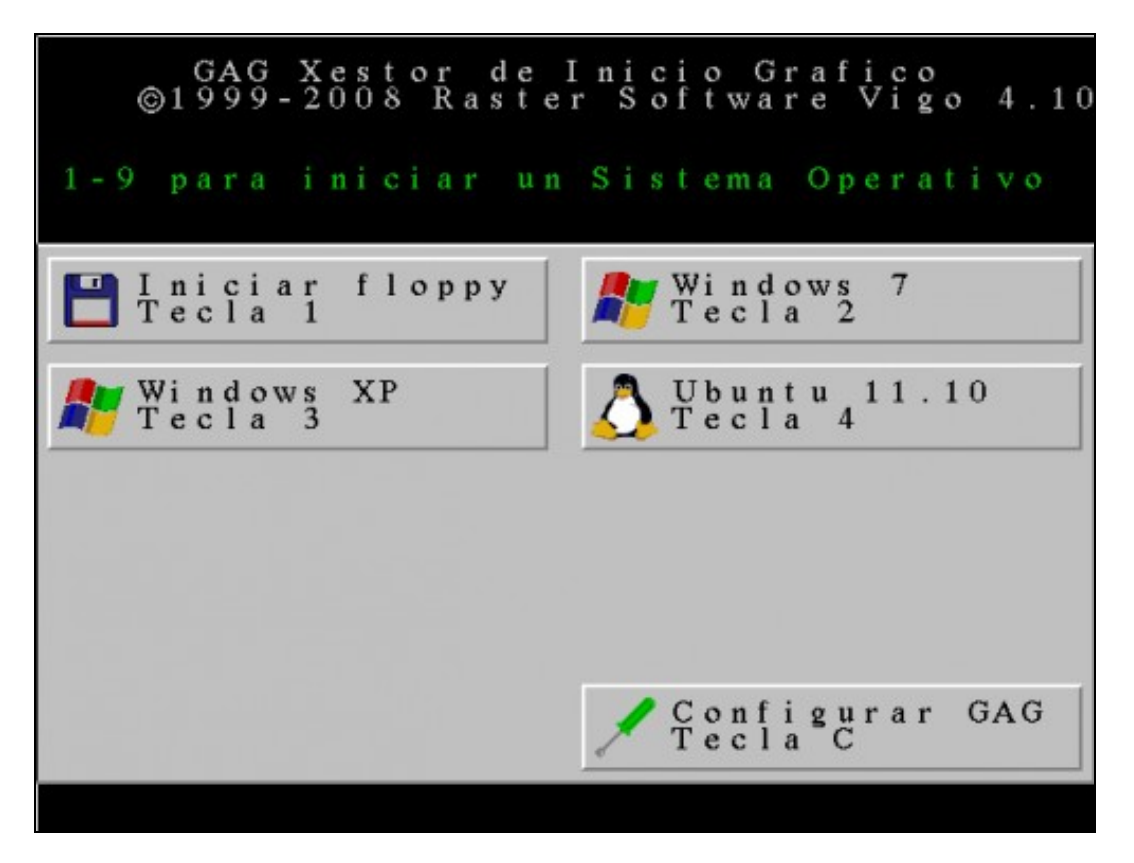

Imaxe que mostra os sistemas operativos que temos configurados para ser iniciados co GAG.

6.- Podemos configurar que pida un contrasinal de arranque dun sistema operativo en concreto...

No apartado anterior non configuramos ningunha clave para protexer o arranque dun sistema operativo, pero podemos facelo.

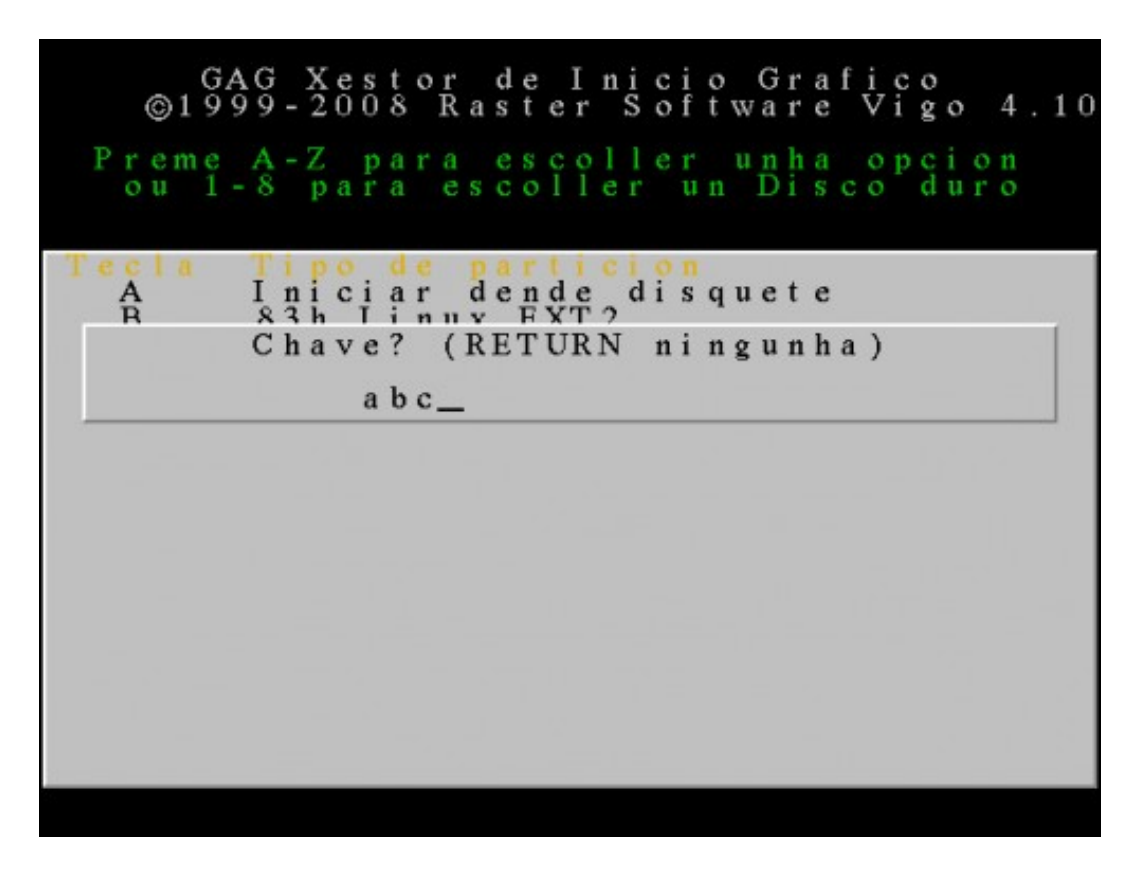

Ao engadir un novo sistema operativo podemos configurar unha clave. Neste caso **abc**.

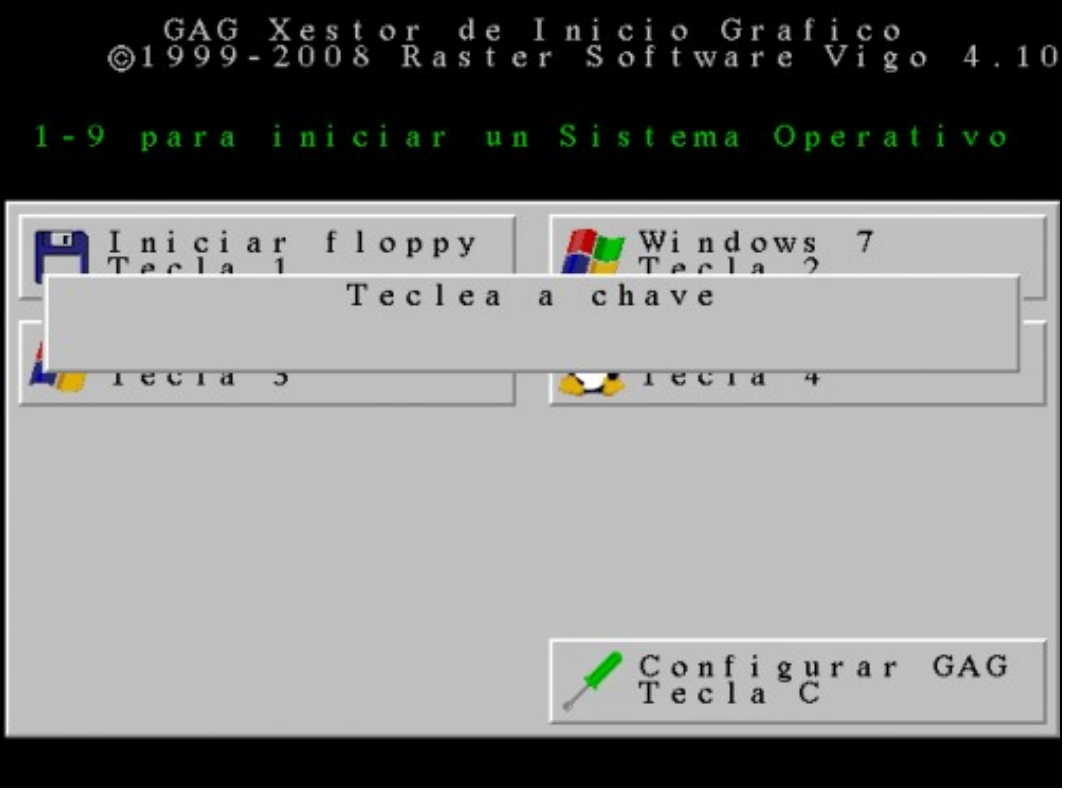

7.- Configuración dun temporizador.

Esta opción permite configurar o tempo en segundos que GAG esperará antes de arrancar o sistema operativo por defecto.

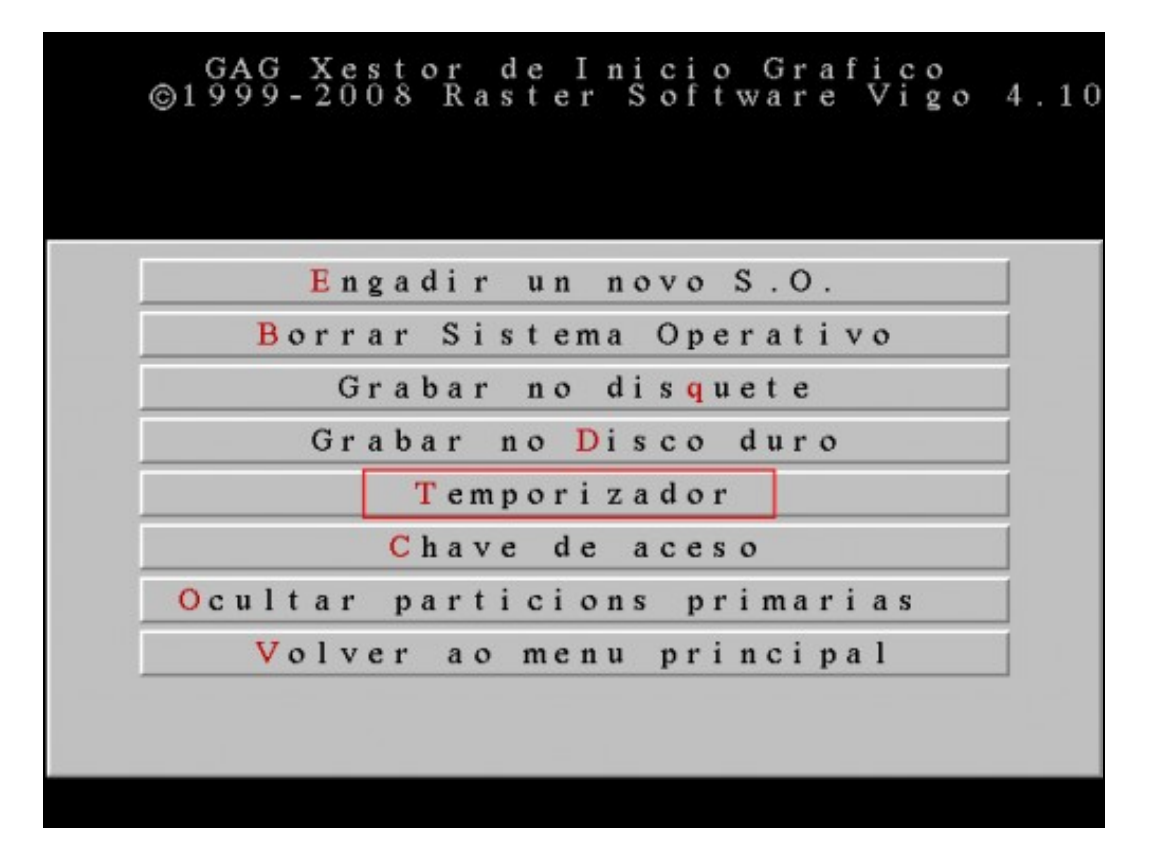

Pulsamos **T** para configurar o temporizador.

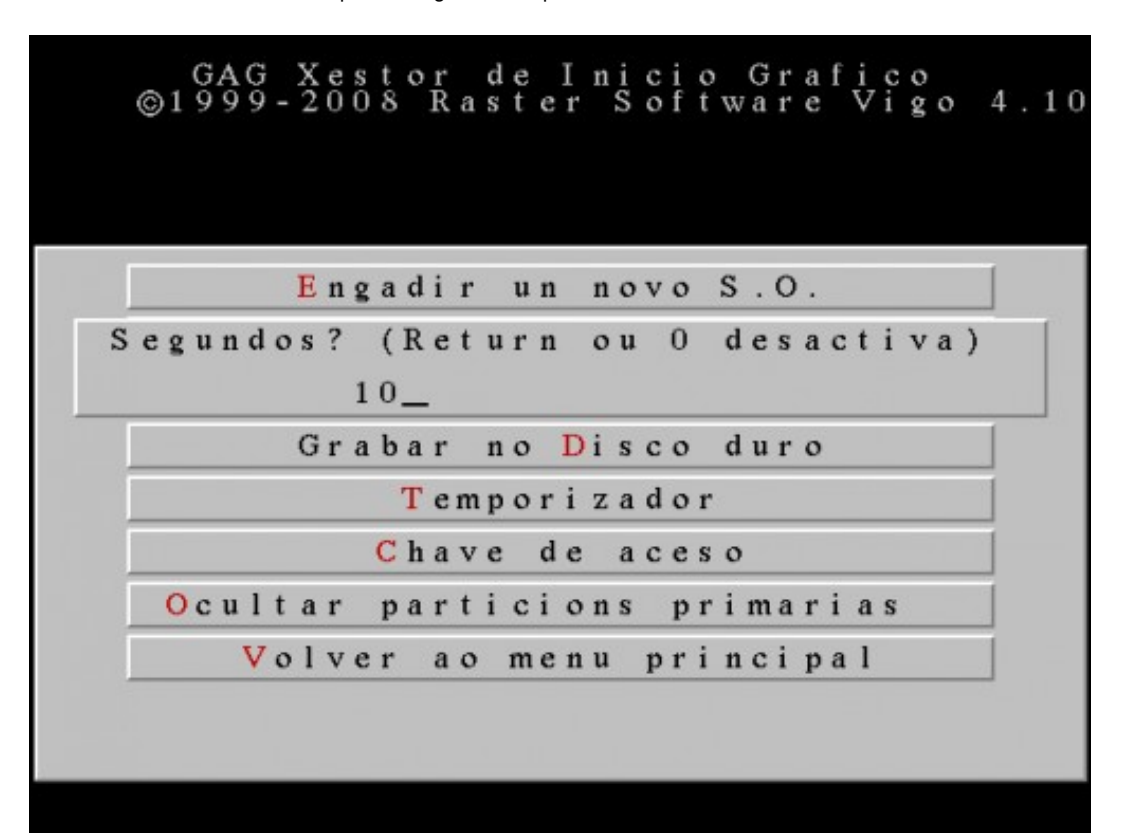

Escribimos o tempo en segundos que esperará GAG a que o usuario escolla unha opción. Neste caso escribimos **10** segundos. Debemos escribir un número entre **0** e **99**. Se escribimos **0** ou pulsamos **ENTER** o temporizador desactívase.

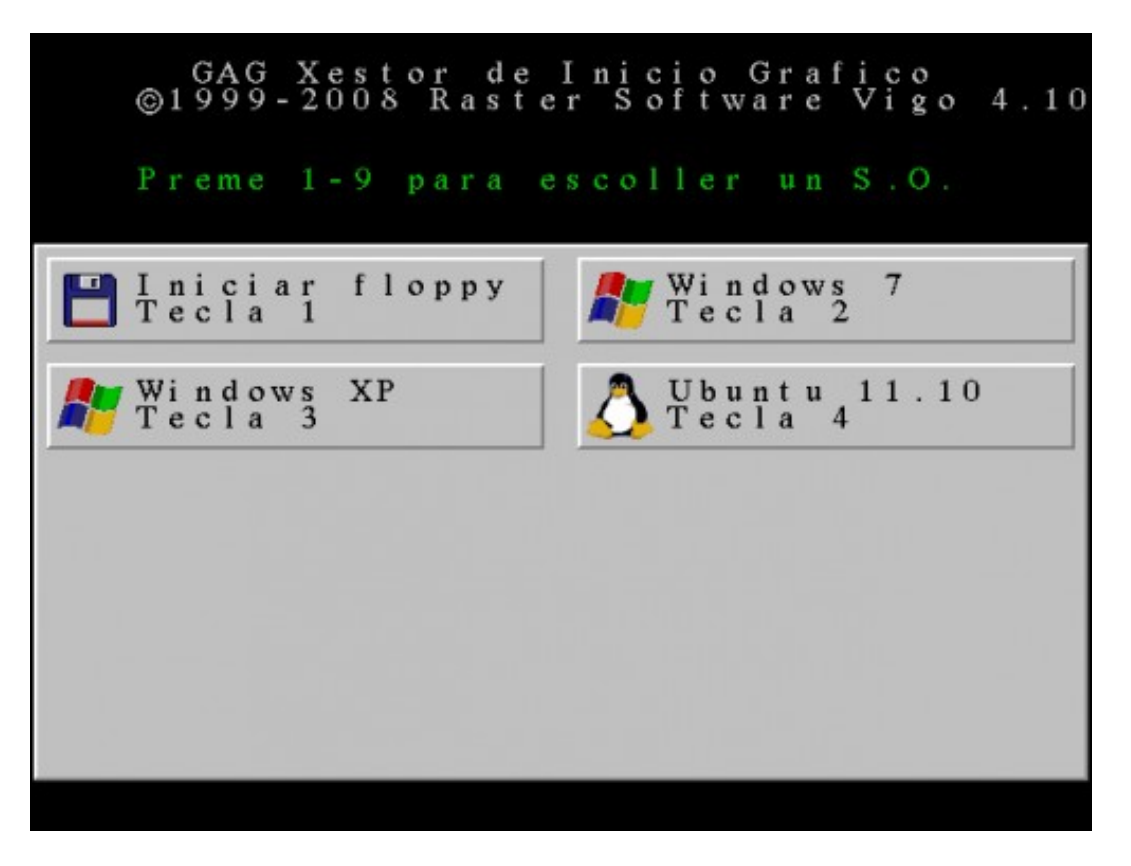

A continuación GAG mostra a lista de sistemas operativos instalados para que escollamos cal queremos que arranque por defecto.

7.- Configuración dunha clave de acceso.

Esta opción permite configurar unha clave de acceso que será necesario teclear cada vez que queiramos modificar a configuración de GAG.

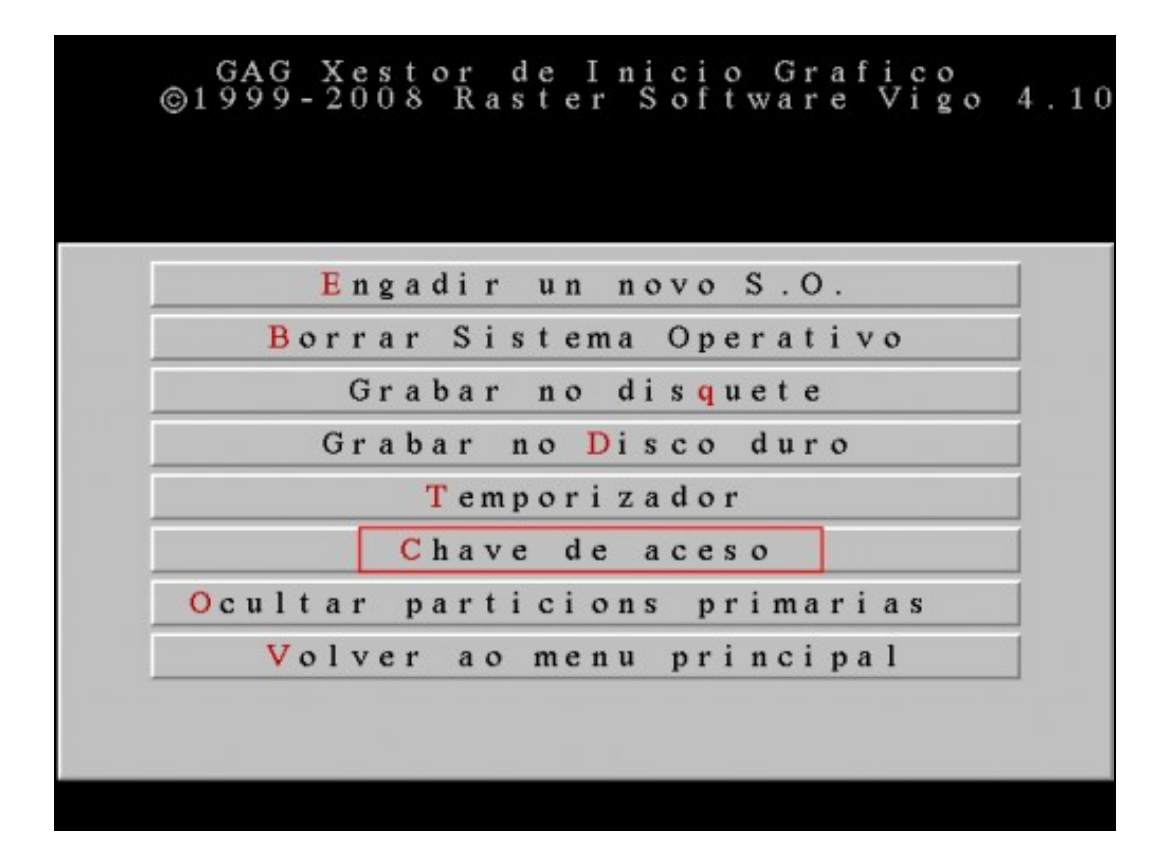

Pulsamos **C** para configurar a clave de acceso.

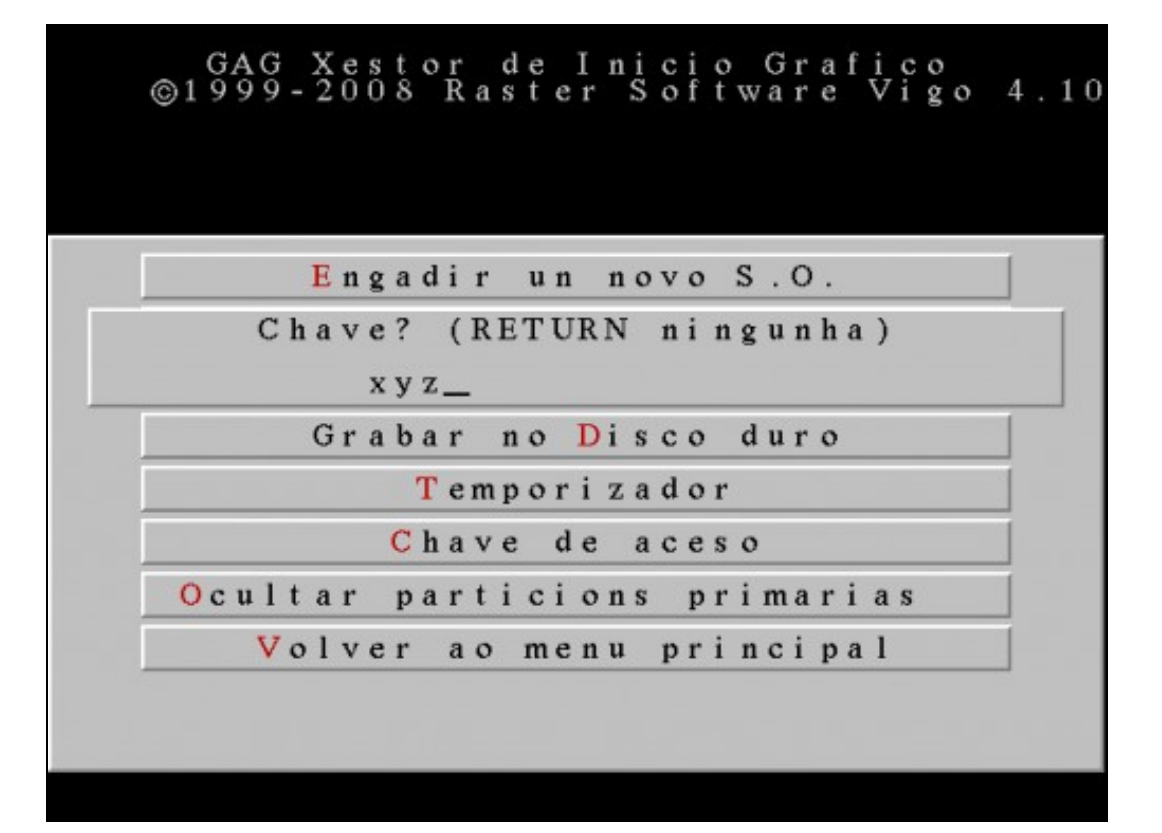

Escribimos unha clave. Neste caso escribimos **xyz**. Agora cada vez que queiramos modificar a configuración do GAG, debemos escribir a clave.

-- [Cristina París](https://manuais.iessanclemente.net/index.php?title=Usuario:CristinaParis&action=edit&redlink=1)